# <span id="page-0-0"></span>guida d'uso

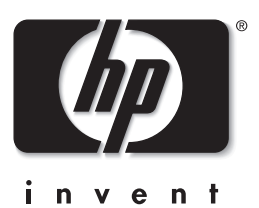

# hp photosmart 1215/1115

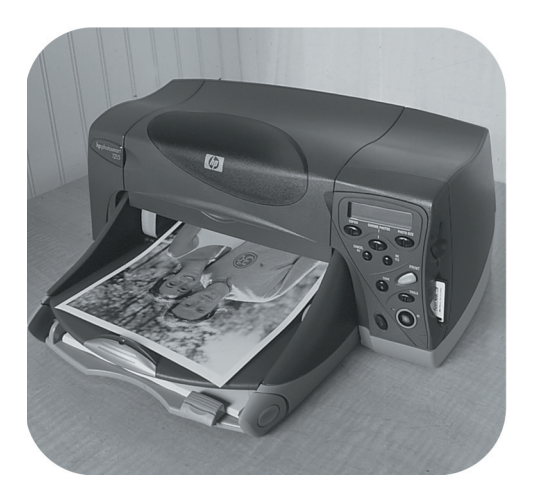

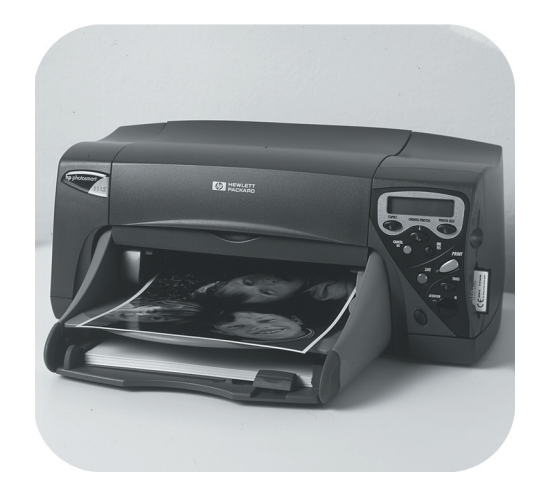

# <span id="page-1-0"></span>© Copyright 2001 Hewlett-Packard Company

Tutti i diritti sono riservati. Nessuna parte di questo documento può essere fotocopiata, riprodotta o tradotta in altra lingua senza il consenso scritto di Hewlett-Packard Company.

Le informazioni contenute in questo documento sono soggette a modifica senza preavviso. Hewlett-Packard non sarà ritenuta responsabile degli eventuali errori qui contenuti né dei danni conseguenti alla fornitura, alle prestazioni o all'uso di questo materiale.

Adobe, Acrobat e Reader sono marchi depositati di Adobe Systems, Inc.

CompactFlash, CF e il logo CF sono marchi depositati della CompactFlash Association (CFA).

HP, il logo HP, JetSend e PhotoSmart sono di proprietà di Hewlett-Packard Company.

Mac, il logo Mac e Macintosh sono marchi depositati di Apple Computer, Inc.

IBM è un marchio registrato e Microdrive è un marchio di International Business Machines Corporation.

Microsoft e Windows sono marchi depositati di Microsoft Corporation.

Palm, Palm III, Palm V e Palm VII sono marchi depositati di 3Com Corporation o di sue sussidiarie.

Pentium è un marchio depositato di Intel Corporation.

SmartMedia è un marchio dell'SSFDC Forum.

Gli altri marchi e i loro prodotti sono marchi registrati e non dei loro rispettivi possessori.

# sommario

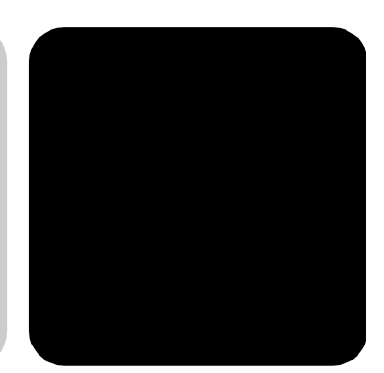

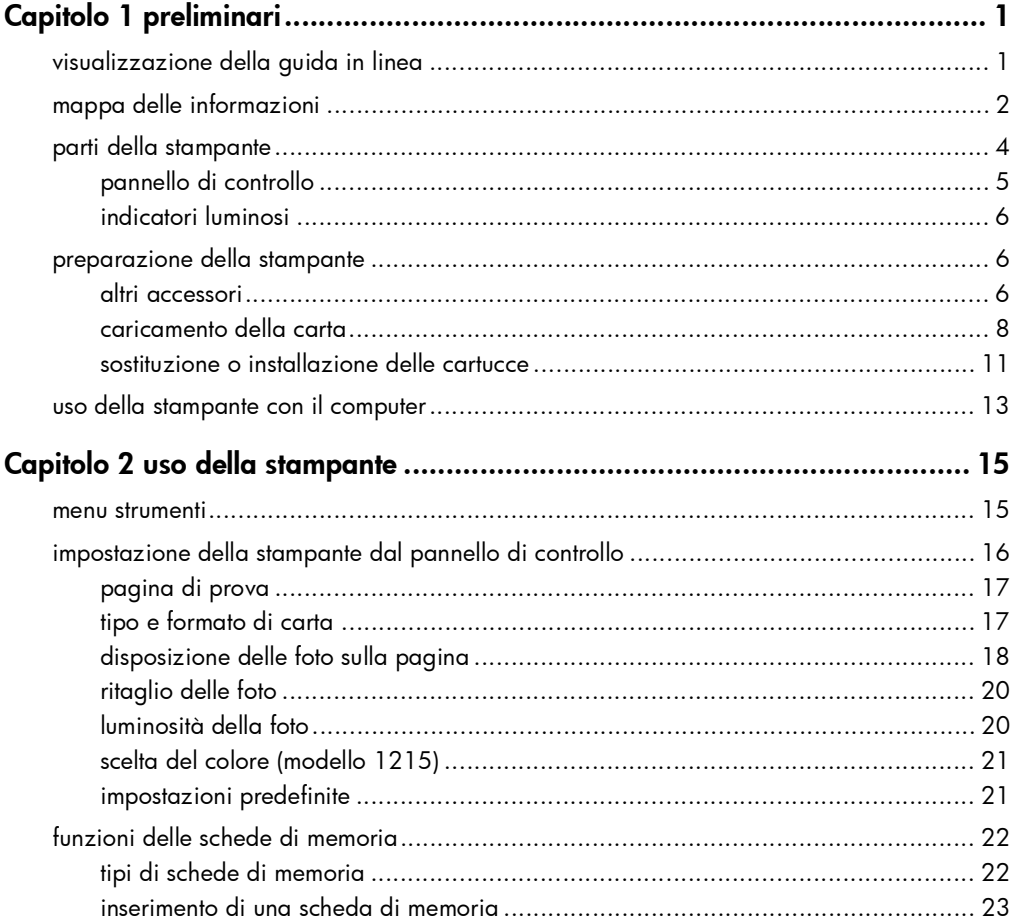

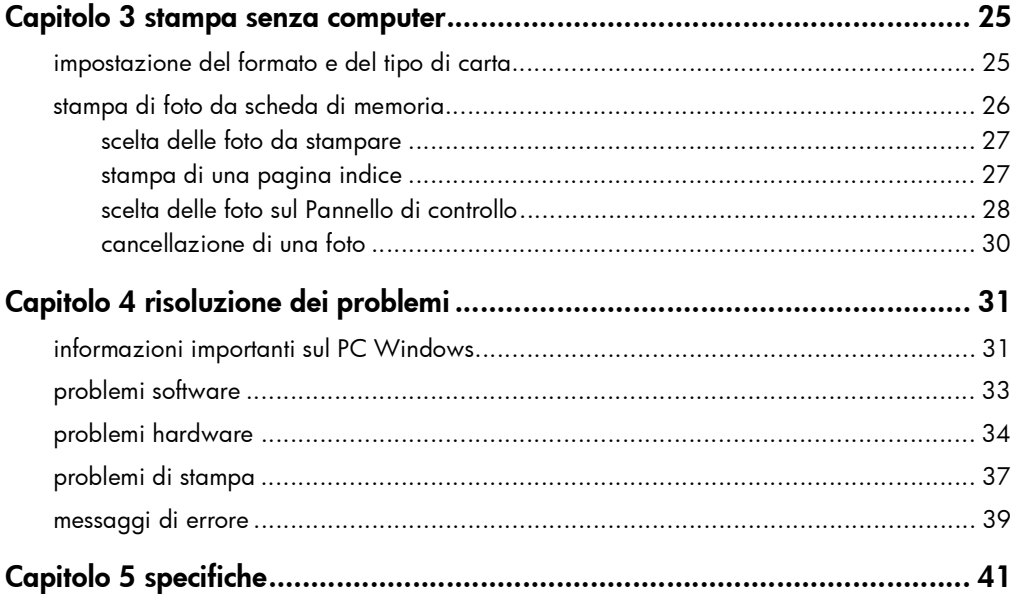

# preliminari

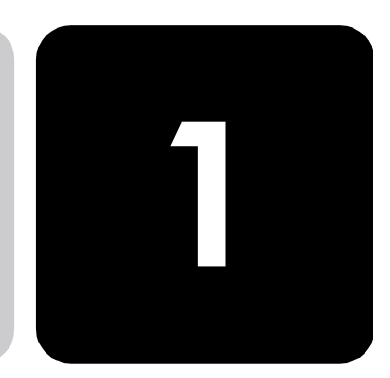

Grazie per avere acquistato un'HP PhotoSmart 1215/1115, una stampante a colori in grado di stampare qualsiasi cosa, dai documenti di testo in bianco e nero alle foto a colori di alta qualità. Per poter iniziare, è necessario predisporre la nuova stampante seguendo le istruzioni contenute nella scheda Preparazione inclusa nella confezione.

Questa guida invece rappresenta lo strumento base per l'apprendimento delle funzioni della macchina e contiene numerose informazioni sulla stampa e la risoluzione dei problemi più comuni. Se le informazioni cercate risultano irreperibili, consultare la Guida in linea.

# visualizzazione della guida in linea

Nota: Per poter leggere la Guida in linea è necessario disporre di Adobe® Acrobat® Reader® nella versione 4.0 o una successiva. In mancanza di Acrobat Reader, comparirà la richiesta di installarlo dal CD HP PhotoSmart.

Solo dopo avere installato il software HP PhotoSmart, si potrà accedere alla Guida in linea.

Per visualizzare la Guida in linea:

- PC Windows: Nel menu Start, selezionare Programmi, HP PhotoSmart, Programma di stampa fotografica, Strumenti e informazioni, Visualizza le guide d'uso della stampante.
- Macintosh: Nella cartella Documenti, selezionare la lingua e aprire il file dal titolo guida di hp photosmart.

# mappa delle informazioni

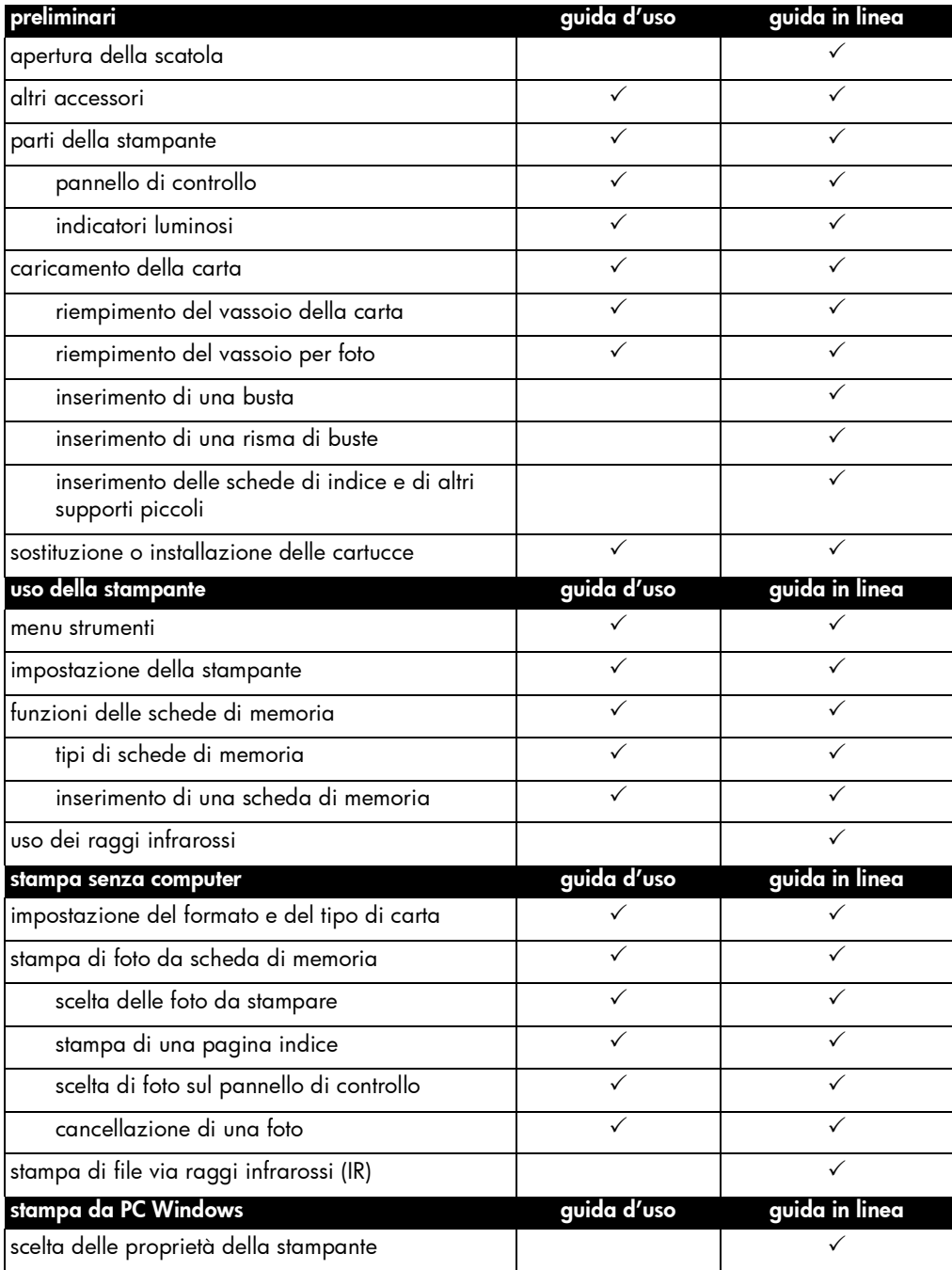

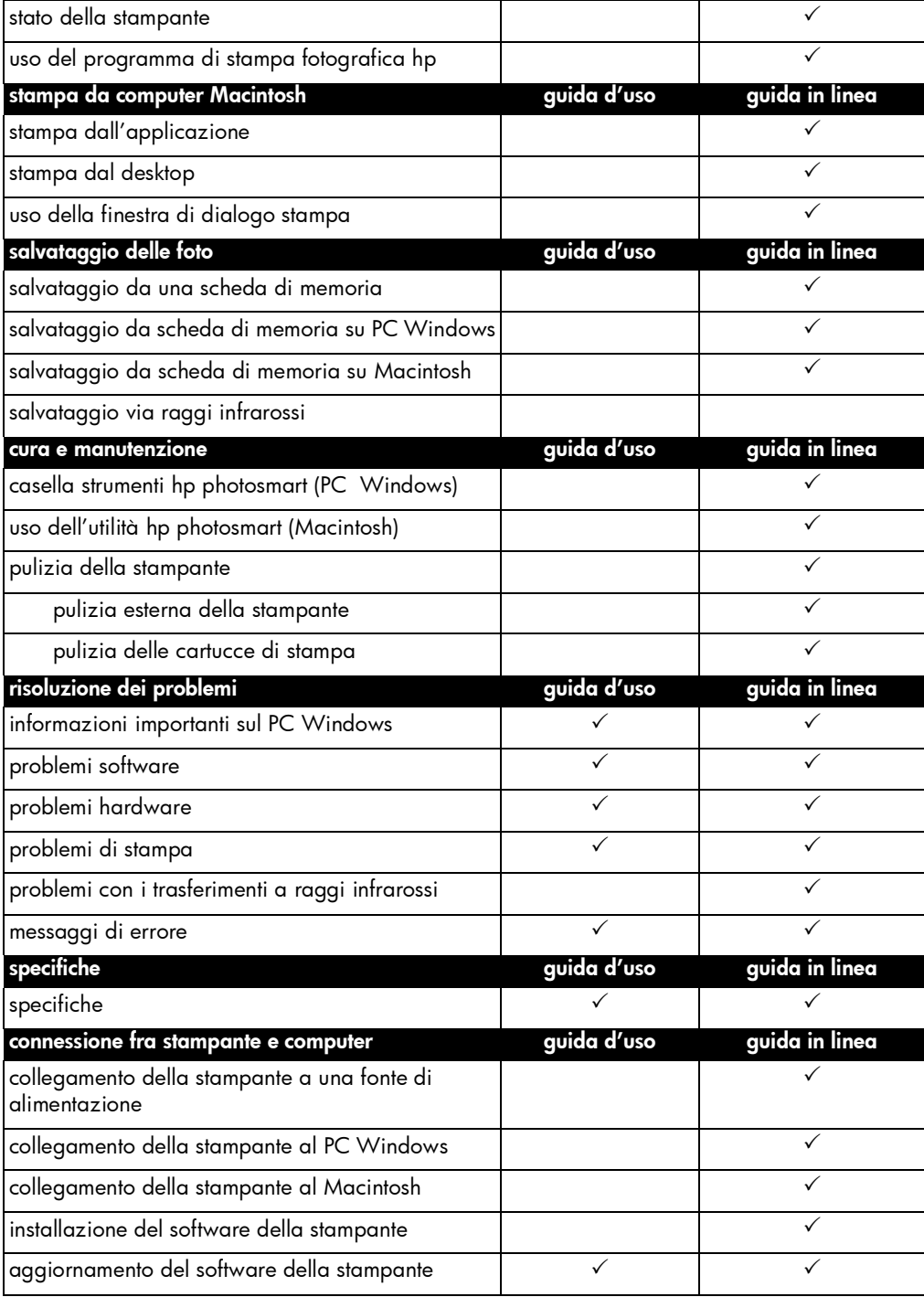

# <span id="page-7-0"></span>parti della stampante

#### Vassoio di uscita

E' il vassoio che raccoglie gli stampati o le foto

# Guida-carta in larghezza

Per posizionare il<br>bordo corto del fogliò nel vassoio della carta.

### Vassoio carta

E' il vassoio di alimentazione della carta o delle buste

#### Vassoio per foto

Per la carta fotografica in formato

### Coperchio superiore

Da aprire per sostituire le cartucce di stampa

Pannello di controllo (vedi pagina seguente)

### Slot della scheda di memoria SmartMedia

Qui va inserita la scheda di memoria prima di stampare o salvare un file

#### Slot per scheda di memoria Compact-Flash o IBM Microdrive

Qui va inserita la scheda CompactFlash o IBM Microdrive prima di stampare o salvare un file

# Guida-carta in lunghezza

Per posizionare il bordo lungo del foglio nel vassoio della carta

#### Connettore del cavo di alimentazione

Qui va inserito il cavo di alimentazione in dotazione

# Porta parallela

E' la porta che permette di collegare la stampante al computer se si usa un cavo parallelo bidirezionale IEEE 1284 (solo nei PC Windows)

#### Sportello di accesso posteriore

Da aprire in caso di carta inceppata

# Porta USB

E' la porta per il collegamento della stampante al computer tramite cavo USB

# <span id="page-8-0"></span>pannello di controllo

### Copie

Permette di selezionare il numero di copie da stampare

# Scegli foto

Permette di scegliere nella scheda di memoria le foto da stampare o salvare

# Annulla/No

Interrompe la stampa o il salvataggio, annulla una selezione o risponde "no" alla domanda apparsa sull'LCD

# Salva

Salva sul computer foto selezionate sulla scheda di memoria

# Spia dell'alimentazione

Accesa quando la stampante è accesa, intermittente quando la stampante è al lavoro.

# Alimentazione

Accende e spegne la stampante

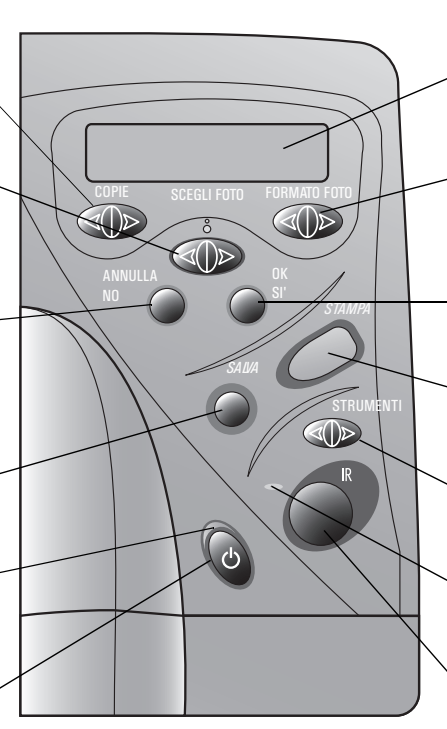

# LCD

Riporta le informazioni sullo stato della stampante

# Formato foto

Permette di scegliere il formato di stampa di tutte le foto selezionate

# OK/Sì

Permette di scegliere o di rispondere "sì" alla domanda sull'LCD

# Stampa

Avvia la stampa delle foto selezionate sulla scheda di memoria

#### **Strumenti**

Permette di cambiare le impostazioni della stampante

# Spia Attenzione

E' intermittente quando sull'LCD compare un messaggio di errore

## Porta a infrarossi (1215)

Destinata alla periferica a infrarossi per la stampa o il salvataggio senza fili

Consiglio: Per sfruttare le cartucce di stampa, non staccare il cavo di alimentazione né spegnere la fonte di alimentazione (ad esempio, una presa multipla) finché la spia Alimentazione non si è spenta.

# <span id="page-9-0"></span>indicatori luminosi

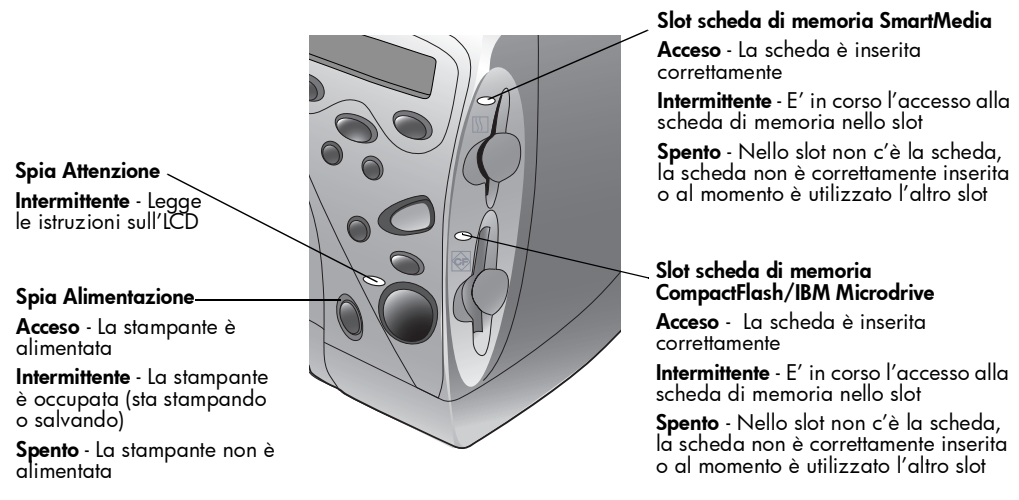

Avviso: Non estrarre la scheda di memoria mentre l'indicatore luminoso dello slot sta lampeggiando perché la scheda stessa o i file che essa contiene potrebbero rovinarsi.

# preparazione della stampante

altri accessori In base alle modalità di impiego della stampante, potranno o meno essere necessari i seguenti componenti:

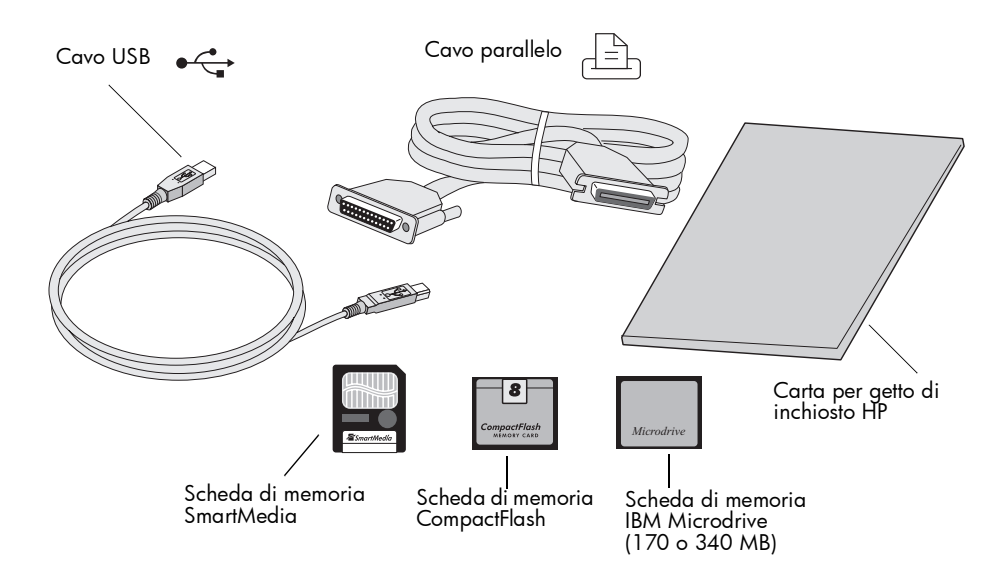

# <span id="page-10-0"></span>cavi

Per collegare la stampante a un PC Windows, è necessario un cavo parallelo bidirezionale IEEE 1284 o un cavo di interfaccia USB (USB è consigliabile). Per collegare la stampante a un computer Macintosh, è necessario un cavo di interfaccia USB. Tutti questi cavi sono disponibili presso il rivenditore della stampante o presso qualsiasi negozio di computer e devono essere acquistati a parte.

# schede di memoria

Se con la stampante si usa la scheda di memoria della propria fotocamera digitale, verificare che si tratti di una scheda CompactFlash Tipo I o II, IBM Microdrive (da 170 o 340 MB) o di una scheda SmartMedia. La scheda di memoria deve avere una capacità inferiore a 528 MB (vedere ["funzioni delle schede di memoria" a pagina 22](#page-25-1) per maggiori informazioni).

# carta per stampa a getto di inchiosto hp

La stampa può essere eseguita su diversi tipi e formati di carta. Per ottenere la migliore qualità di stampa, HP consiglia di utilizzare la propria carta per stampa a getto di inchiostro. Se, ad esempio, si deve stampare una foto, il consiglio è di usare la carta fotografica HP Premium Plus.

La carta per stampa a getto di inchiostro HP può essere acquistata presso quasi tutti i negozi di computer e di materiali e apparecchiature per ufficio oppure direttamente sul Web all'indirizzo www.hpshopping.com.

Nota: Il Modello 1215 dispone di sensori per il rilevamento automatico del tipo e del formato di carta per aiutare a ottenere senza intervento manuale i migliori risultati di stampa. Tramite il proprio sensore ottico, la stampante riconosce il tipo e il formato di carta e seleziona la modalità di stampa più adattata al risultato che si intende ottenere.

#### <span id="page-11-2"></span><span id="page-11-1"></span><span id="page-11-0"></span>caricamento della carta La stampa può essere effettuata su numerosi tipi e formati di carta. Per i migliori risultati, HP raccomanda di usare la sua carta appositamente studiata per le stampanti a getto di inchiostro HP. Per stampare foto, ad esempio, il consiglio è di utilizzare carta fotografica HP Premium Plus.

Le carte HP possono essere acquistate nella maggior parte dei negozi di computer e materiali e apparecchiature per ufficio o direttamente sul Web all'indirizzo www.hpshopping.com.

La stampante accetta:

- Carta comune in risme
- Risme di carta fotografica da 102 x 152 mm nel vassoio per foto o della carta
- **Buste singole**
- Buste in risme

Per maggiori informazioni sul caricamento delle buste, delle schede di indice e degli altri supporti di stampa, si rimanda alla Guida in linea.

# riempimento del vassoio della carta

Il vassoio della carta permette di stampare su diversi tipi di carta, dalla carta comune alla carta fotografica HP Premium Plus ai lucidi HP Premium Inkjet.

# Per inserire la carta nel vassoio:

1 Estrarre il guida-carta in lunghezza del vassoio ed estrarre il guidacarta in larghezza completamente.

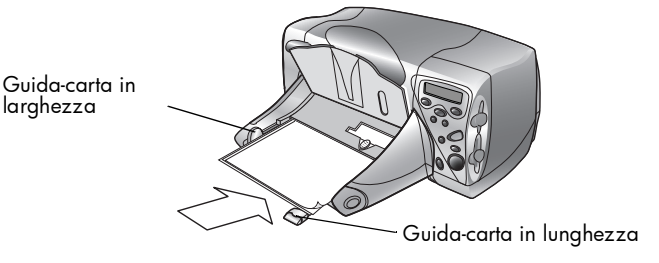

- 2 Appoggiare la risma di carta sul vassoio.
	- Caricare la carta **a faccia in giù** (con il lato da stampare a faccia in giù). La stampante stampa sul lato rivolto verso il basso, ma i documenti stampati escono nel vassoio di uscita con il lato stampato rivolto verso l'alto.
	- Caricare la carta sempre nella direzione verticale, con il lato lungo appoggiato contro il lato lungo del vassoio.
	- Fare attenzione a non usare troppa carta o viceversa troppo poca. Nel secondo caso la stampante potrebbe non riuscire ad "afferrare" un foglio quando ne sono rimasti pochi. Controllare che la risma di carta contenga molti fogli, ma non sia comunque più alta del bordo superiore del guida-carta in lunghezza.
	- Non usare mai nel vassoio più di un tipo e un formato di carta.
- 3 Regolare i guida-carta in modo da restare a contatto dei bordi dei fogli, ma senza farli piegare. Solo così la carta può entrare senza distorsioni nella stampante.
- 4 Sul vassoio di uscita spostare il cursore (visibile attraverso il vassoio) verso di sé (allontanandolo dalla stampante) finché si ferma. Si sblocca in questo modo il vassoio per foto.

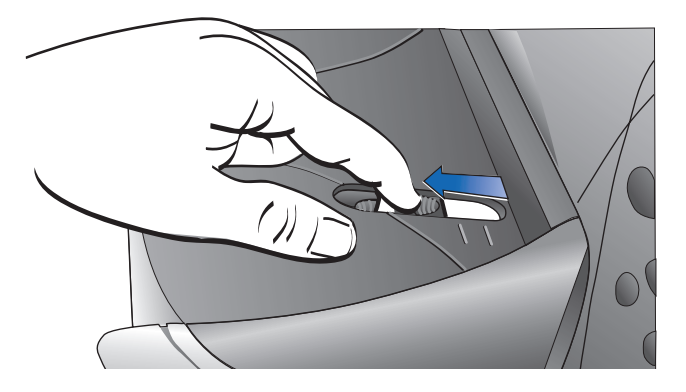

# <span id="page-13-0"></span>riempimento del vassoio per foto

Il vassoio per foto è destinato a contenere la carta fotografica nel formato da 102 x 152 mm e per usarlo non è necessario svuotare il vassoio della carta.

# Per inserire la carta nel vassoio per foto:

- 1 Sul vassoio di uscita, spostare il cursore (visibile attraverso il vassoio) verso di sé (allontanandolo dalla stampante) finché si ferma. Il vassoio per foto viene in questo modo sbloccato.
- 2 Sollevare il vassoio di uscita.
- 3 Caricare la carta a faccia in giù (con il lato da stampare a faccia in giù). Se si usa carta con linguetta, mettere la carta in modo che il foglio entri dalla parte della linguetta. Il vassoio per foto può ospitare fino a 20 fogli di carta.

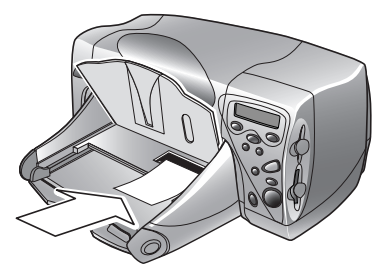

- 4 Abbassare il vassoio nella posizione originaria.
- 5 Spostare il cursore verso l'interno della stampante, finché non si ferma contro il bordo della carta. In questo modo il vassoio per foto rimane bloccato.
- 6 Al termine della stampa, estrarre il cursore per sbloccare il vassoio per foto, in modo che la stampante possa usare il vassoio della carta.

<span id="page-14-0"></span>sostituzione o installazione delle cartucce di stampa

Per ottenere le migliori prestazioni dalla stampante, si raccomanda di utilizzare solo materiali di stampa HP originali, incluse le cartucce di stampa riempite nelle sedi di produzione HP.

- Avviso: Verificare che nella stampante ci siano le cartucce previste. Usare una cartuccia in tricromia (HP #78) e una cartuccia del nero (HP #45). Le altre cartucce non possono funzionare.
- Avviso: Non riempire le cartucce da sé. Il riempimento o la modifica delle cartucce non solo sono espressamente vietati, ma invalidano la garanzia HP sulla stampante.

# Per sostituire o installare le cartucce:

- 1 Sul Pannello di controllo, premere il pulsante Alimentazione per accendere la stampante.
- 2 Aprire il coperchio superiore della stampante. L'alloggiamento della cartuccia si sposta al centro della stampante.
- 3 Sollevare il fermo dell'alloggiamento della cartuccia da sostituire o installare.

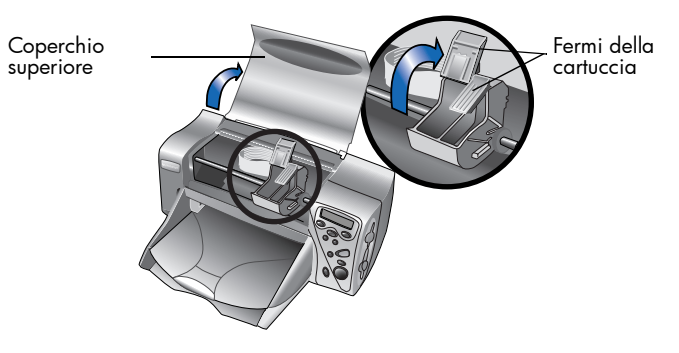

4 Per sostituire una cartuccia esistente, estrarre la vecchia cartuccia e gettarla.

- 5 Per togliere il nastro dalla cartuccia nuova:
	- Togliere la cartuccia dalla confezione.
	- Afferrare la linguetta verde e staccare il nastro blu, facendo attenzione a non danneggiare i contatti di rame della cartuccia.
	- Nota: NON toccare gli ugelli dell'inchiostro né i contatti di rame, perché la cartuccia potrebbe rovinarsi.

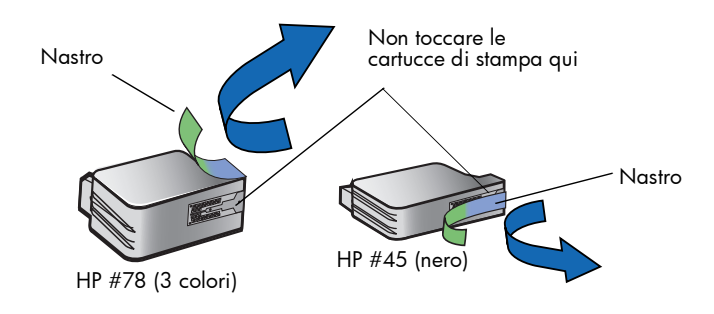

- 6 Per inserire la cartuccia:
	- Inserire la cartuccia nel suo alloggiamento.
	- Premere sulla maniglia della cartuccia finché non si sente lo scatto di assestamento.
	- Chiudere il fermo dell'alloggiamento per bloccare la cartuccia in sede.

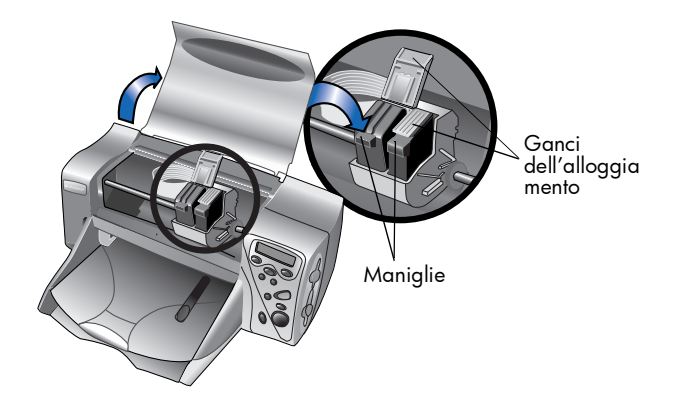

- 7 Chiudere il coperchio superiore.
- 8 Quando compare la richiesta sull'LCD, inserire la carta nel suo vassoio (per maggiori informazioni, vedere ["caricamento della](#page-11-1)  [carta" a pagina 8\)](#page-11-1).

<span id="page-16-0"></span>9 Sul Pannello di controllo, premere OK/Sì. La stampante comincia a stampare una pagina di calibrazione automatica per allineare le cartucce.

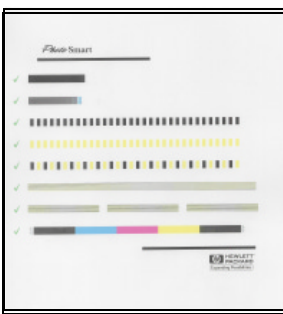

Pagina di calibrazione

# uso della stampante con il computer

La stampante a colori HP PhotoSmart 1215/1115 può essere usata con i computer Windows o Macintosh (per informazioni sul collegamento con il computer e l'installazione del software, consultare la Guida in linea).

Il software della stampante può essere aggiornato, ricordando però che il software sul Web non contiene il Programma di stampa fotografica HP, cioè il programma che permette di creare pagine d'album e cartoline di auguri e che è disponibile invece su un apposito CD.

- Se il software della stampante è già installato sul computer, installando il nuovo driver il Programma di stampa fotografica HP non viene sovrascritto.
- Se il software della stampante non è già installato sul computer (per esempio, perché si è acquistato un computer nuovo) e il CD originale non è più disponibile, è possibile ordinare un nuovo CD che contenga assieme al driver anche il Programma di stampa fotografica HP (per le informazioni riguardanti l'ordinazione, si rimanda all'opuscolo Assistenza e supporto).

Per scaricare il software della stampante, visitare il sito www.hp.com/photosmart.

stampante a colori hp photosmart 1215/1115

# <span id="page-18-0"></span>uso della stampante

# 2

# menu strumenti

Premendo il pulsante Strumenti viene aperto il menu Strumenti, nel quale è possibile modificare le impostazioni della stampante dal Pannello di controllo.

# modello 1215

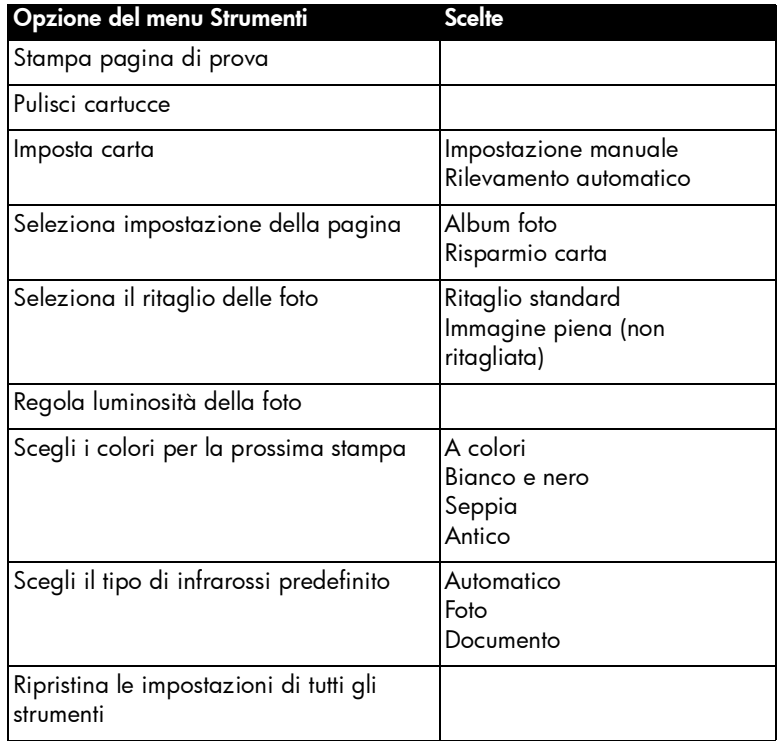

# <span id="page-19-0"></span>model 1115

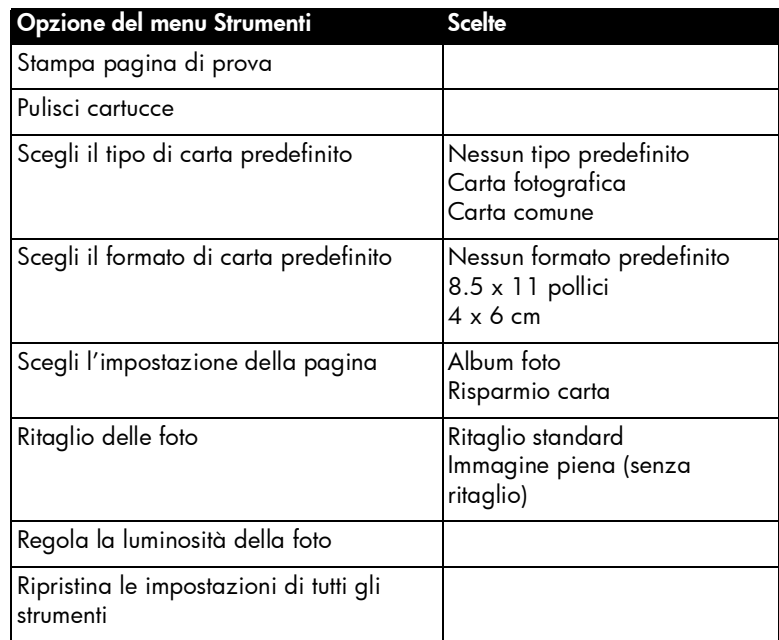

# impostazione della stampante dal pannello di controllo

La stampa della pagina di prova e la regolazione della stampante possono essere eseguite utilizzando il pulsante Strumenti del Pannello di controllo.

Nota: Sull'LCD l'impostazione corrente è contrassegnata da un asterisco (\*).

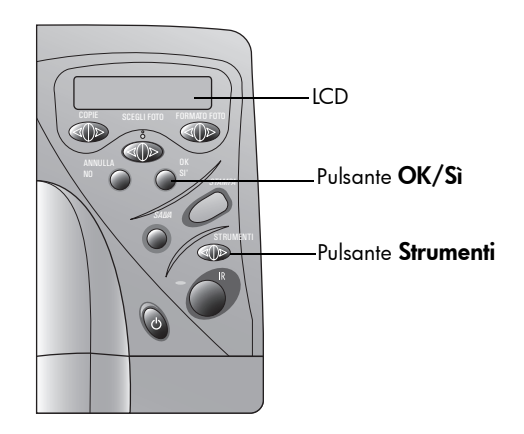

# <span id="page-20-0"></span>pagina di prova

Per verificare che le cartucce siano in ordine e che la carta sia caricata correttamente è prevista la stampa di una pagina di prova.

# Per stampare una pagina di prova:

- 1 Verificare che nel vassoio della carta sia stata inserita la carta comune (per maggiori informazioni, vedere ["caricamento della](#page-11-2)  [carta" a pagina 8\)](#page-11-2).
- 2 Sul Pannello di controllo, premere il pulsante Strumenti finché l'LCD non chiede se si desidera stampare una pagina di prova e, quando la richiesta compare, premere OK/Sì.

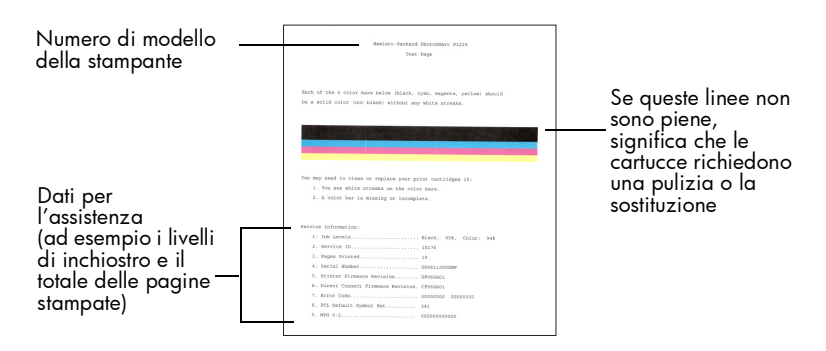

# <span id="page-20-1"></span>tipo e formato di carta

# modello 1215

La stampante rileva automaticamente il formato e il tipo di carta analizzando la carta nel vassoio. Il rilevamento automatico può essere disattivato impostando formato e tipo manualmente.

Quando il formato della carta viene impostato manualmente, l'LCD chiede di selezionare il formato e il tipo di carta (carta comune o carta fotografica) all'inizio di ogni stampa.

# Per impostare il formato della carta manualmente:

- 1 Sul Pannello di controllo, premere il pulsante Strumenti finché l'LCD non chiede se si desidera selezionare le impostazioni della carta, quindi premere OK/Sì.
- 2 Premere il lato destro del pulsante Strumenti per selezionare Impostato manualmente.
- 3 Premere OK/Sì.

Quando il formato della carta è impostato su manuale, l'LCD chiede di selezionare il formato e il tipo di carta (carta comune o carta fotografica) all'inizio di ogni stampa.

# <span id="page-21-0"></span>modello 1115

La stampante può essere impostata per stampare su un certo tipo e formato di carta cambiando le impostazioni predefinite o facendo in modo che essa richieda il tipo e il formato prima di ogni stampa.

# Per selezionare il tipo e il formato di carta predefiniti:

- 1 Sul Pannello di controllo, premere il pulsante Strumenti finché l'LCD non chiede se si desidera selezionare il tipo e il formato di carta predefiniti quindi premere OK/Sì.
- 2 Premere il pulsante **Strumenti** finché l'LCD non visualizza il tipo e il formato desiderati. Per selezionare il tipo e il formato a ogni stampa, selezionare Non predefinito.
- 3 Premere OK/Sì.

<span id="page-21-1"></span>disposizione delle foto sulla pagina

L'impostazione della pagina specifica il modo in cui le foto vengono posizionate sulla pagina. Due sono le possibilità di scelta:

- Album foto– L'opzione permette di stampare le foto utilizzando l'orientamento impostato sulla fotocamera digitale. La stampante ruota le foto sulla pagina in modo da farcene stare quante più possibile su ogni foglio conservandone l'orientamento. Se, ad esempio, tutte le foto selezionate sono orientate in senso orizzontale, la pagina verrà stampata in orizzontale. La stampante usa l'orientamento delle foto impostato sulla fotocamera per stabilire la collocazione di ogni singola foto sulla pagina.
	- Nota: Alcune fotocamere digitali non conservano le informazioni relative all'orientamento delle foto. In questo caso, la stampante non è in grado di decidere come orientare la foto e questa impostazione non può quindi avere effetto.
- Risparmio carta L'opzione permette di stampare il numero massimo di foto possibile su ogni foglio di carta senza preoccuparsi dell'orientamento delle foto. Alcune foto possono essere ruotate di lato per adattarsi alla pagina quindi non tutte vengono stampate con il lato verticale giusto.

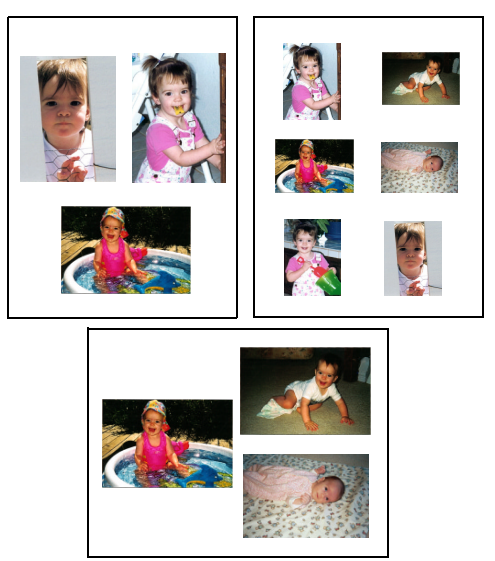

Album foto

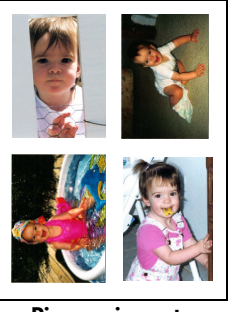

Risparmio carta

# Per selezionare il tipo di disposizione delle foto sulla pagina:

- 1 Sul Pannello di controllo, premere il pulsante Strumenti finché l'LCD non chiede se si desidera selezionare il layout di pagina quindi prememere OK/Sì.
- 2 Premere di nuovo Strumenti per selezionare Album foto o Risparmio carta.
- 3 Premere OK/Sì.

# <span id="page-23-0"></span>ritaglio delle foto

La stampante ritaglia automaticamente la foto alle dimensioni selezionate. Se, per esempio, si è selezionato il formato 4 x 6 (102 x 152 mm), la stampante ritaglierà la foto in quelle dimensioni, effettuando la misurazione dal centro della foto. Si parla in questo caso di Ritaglio standard. Per stampare invece la foto per intero, si seleziona Immagine piena. Selezionando Immagine piena si può ottenere una stampa che non corrisponde esattamente alle dimensioni standard, ma può essere leggermente più larga o più corta.

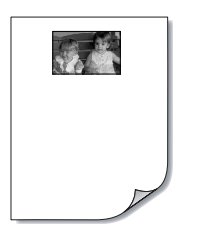

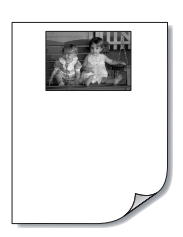

Ritaglio standard Immagine piena

# Per selezionare l'immagine piena:

- 1 Sul Pannello di controllo, premere il pulsante Strumenti finché l'LCD non chiede se si desidera selezionare l'opzione di ritaglio quindi premere OK/Sì.
- 2 Premere il lato destro del pulsante Strumenti per selezionare Immagine piena.
- 3 Premere OK/Sì.

Sull'LCD, accanto alle dimensioni della foto compare un asterisco (\*) a indicare che è stata selezionata l'opzione Immagine piena.

luminosità della foto Se si desidera che le foto vengano stampate in modo da risultare più chiare o più scure degli originali, è necessario intervenire sulla loro luminosità.

# Per regolare la luminosità della foto:

- 1 Sul Pannello di controllo, premere il pulsante Strumenti finché l'LCD non chiede se si desidera regolare la luminosità quindi premere OK/Sì.
- 2 Premere il lato destro del pulsante Strumenti per schiarire le foto o il lato sinistro per renderle più scure.
- 3 Premere OK/Sì.

<span id="page-24-0"></span>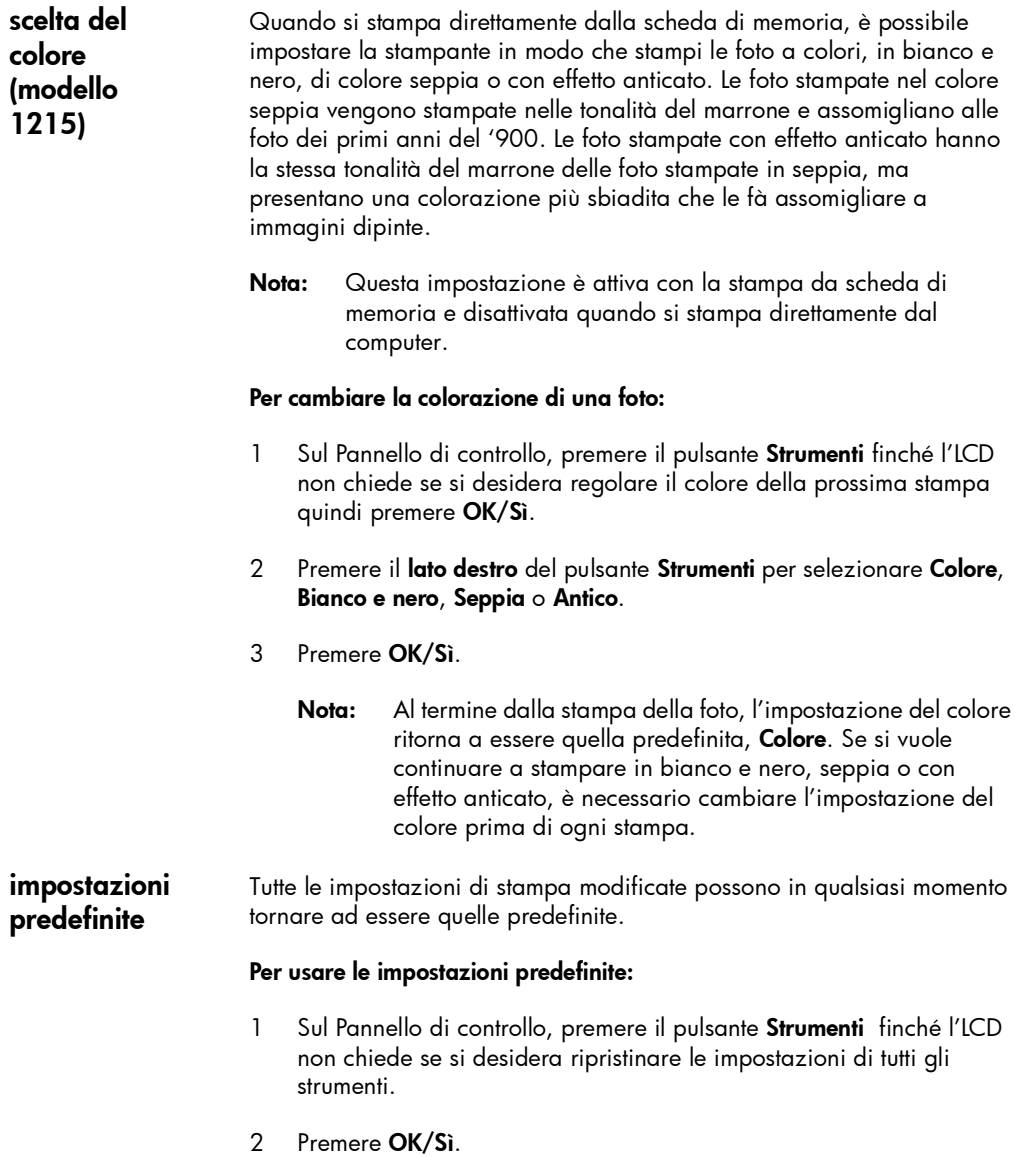

# <span id="page-25-1"></span><span id="page-25-0"></span>funzioni delle schede di memoria

Se la fotocamera digitale memorizza le foto scattate su una scheda di memoria, per stamparle o salvarle è necessario che la stessa scheda venga inserita nella stampante seguendo le istruzioni che compaiono sull'LCD.

Per maggiori informazioni su come si stampano i file conservati su scheda di memoria, vedere ["stampa di foto da scheda di memoria" a](#page-29-1)  [pagina 26](#page-29-1). Per altre informazioni su come si trasferiscono i file dalla scheda al computer, vedere la Guida in linea.

tipi di schede di memoria La stampante è in grado di leggere le schede di memoria Tipo I o II certificate dalla CompactFlash Association (CFA), IBM Microdrive (da 170 o 340 MB) e SmartMedia. La scheda di memoria deve avere una capacità inferiore ai 528 MB. Queste schede sono prodotte da diversi costruttori, sono disponibili con varie capacità e possono essere acquistate presso i negozi di apparecchiature fotografiche e di accessori per computer.

# Avviso: Utilizzando un altro tipo di scheda di memoria si rischia di danneggiare la scheda stessa, la stampante o entrambe.

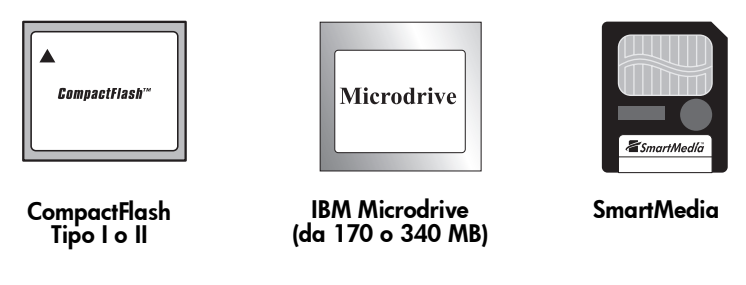

Nota: Alcune schede di memoria compatte possono non soddisfare i requisiti CFA e non essere riconoscite dalla stampante. Per informazioni, consultare il proprio rivenditore di schede o provare con un'altra marca.

Se la fotocamera digitale supporta più tipi di file, potrebbe anche essere in grado di salvare le foto in più formati (JPEG, TIFF non compresso, FlashPix e RAW). I file JPEG e TIFF non compressi possono essere stampati anche direttamente dalla stampante mentre gli altri devono essere salvati e stampati dal computer

<span id="page-26-1"></span><span id="page-26-0"></span>inserimento di una scheda di memoria

Le foto scattate con la fotocamera digitale possono essere immediatamente stampate oppure salvare sul computer cui è collegata la stampante. Prima di inserire una scheda di memoria, è importante controllare che la stampante sia accesa.

Nota: La stampante può usare un solo slot per scheda di memoria per volta.

Se la scheda di memoria viene inserita correttamente, l'indicatore del suo slot si accende. Sullo schermo LCD compaiono per un attimo la parola Lettura in corso, il numero di foto rilevate sulla scheda e le impostazioni correnti.

Avviso: Non estrarre la scheda di memoria mentre sull'LCD compare il messaggio "Lettura in corso" o mentre l'indicatore dello slot della scheda lampeggia perché l'operazione può danneggiare sia la scheda che la stampante o rovinare le informazioni sulla scheda.

# Per inserire una scheda di memoria CompactFlash o IBM Microdrive:

- Inserire la scheda nello slot inferiore, in modo che la scheda guardi dal lato opposto di chi la inserisce e il bordo con i fori entri nella stampante per primo.
- Avviso: Se non viene inserito per primo il lato con i fori, possono danneggiarsi la scheda, la stampante o entrambe.

# Per inserire la scheda di memoria SmartMedia:

• Inserire la scheda di memoria nello slot superiore, in modo che il davanti della scheda (quello nero) sia rivolto verso chi inserisce la scheda e il lato superiore (quello con la tacca) entri per primo nella stampante.

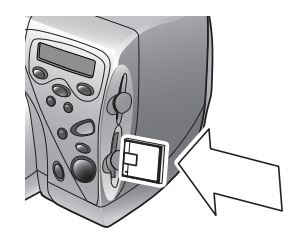

CompactFlash o IBM Microdrive (da 170 o 340 MB)

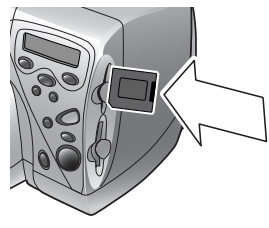

**SmartMedia** 

stampante a colori hp photosmart 1215/1115

# <span id="page-28-0"></span>stampa senza computer

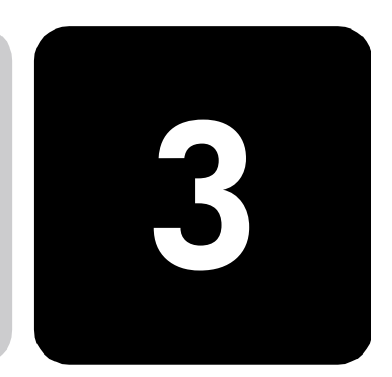

La stampante a colori HP PhotoSmart 1215/1115 permette di stampare direttamente dalla scheda di memoria o di usare la connessione con il computer tramite raggi infrarossi senza connessione fisica. Usando il Pannello di controllo, è possibile scegliere le foto su una scheda di memoria o inviare file e foto da qualunque periferica a raggi infrarossi. Questo capitolo è dedicato alla stampa da scheda di memoria mentre, per la stampa via raggi infrarossi, si rimanda alla Guida in linea.

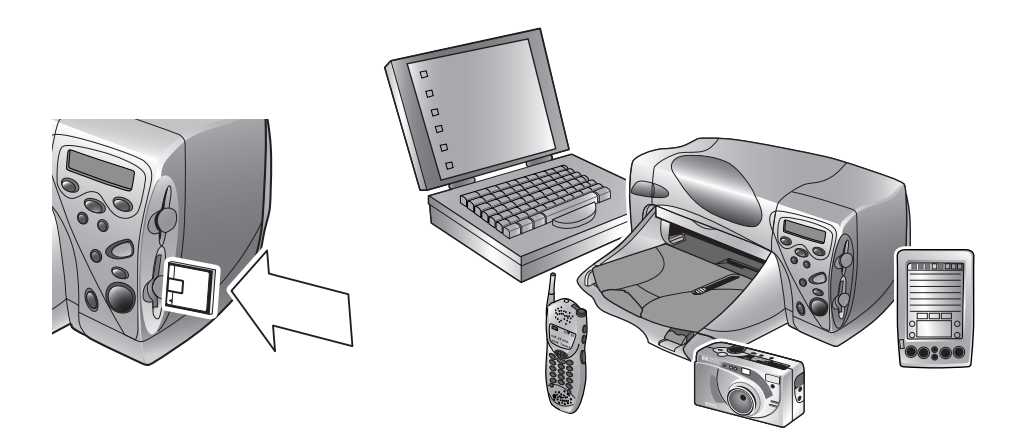

# impostazione del formato e del tipo di carta

Per stampare foto su carta fotografica 4 x 6 (102 x 152 mm) dal vassoio per foto, controllare che il vassoio per foto sia bloccato (per maggiori informazioni, vedere ["riempimento del vassoio per foto" a pagina 10\)](#page-13-0).

Il Modello 1215 è dotato di sensori per il rilevamento automatico del formato e del tipo di carta per permettere di ottenere i migliori risultati senza alcun intervento manuale. Grazie al sensore, la stampante rileva il formato e il tipo di carta e seleziona la modalità di stampa più adatta a ottenere i migliori risultati.

Il Modello 1115 permette invece di impostare il formato e il tipo di carta manualmente. La scelta è utile quando si è soliti stampare sempre sullo stesso formato e tipo di carta e non è quindi necessario poterli selezionare a ogni stampa. E' comunque sempre possibile cambiare entrambi nel caso di una stampa particolare (per maggiori informazioni, vedere il paragrafo ["tipo e formato di carta" a pagina 17\)](#page-20-1).

# <span id="page-29-1"></span><span id="page-29-0"></span>stampa di foto da scheda di memoria

Usando il Pannello di controllo è possibile stampare direttamente dalla scheda di memoria. Il modo in cui le foto vengono disposte sulla pagina (layout) dipende da diversi fattori:

- Il formato delle foto.
- L'orientamento selezionato sulla fotocamera digitale, se è previsto.
- L'ordine in cui le foto vengono scelte.
- Quale delle impostazioni Album foto e Risparmio carta è stata selezionata (vedere ["disposizione delle foto sulla pagina" a pagina 18\)](#page-21-1).

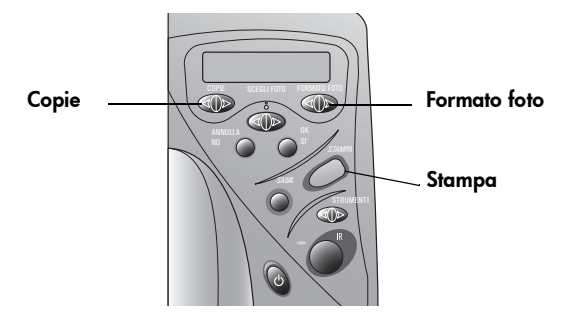

# Per stampare foto dalla scheda di memoria:

- Nota: Prima di stampare le foto su carta fotografica, controllare che il vassoio per foto contenga la carta necessaria e che sia bloccato o che ci sia carta fotografica nel vassoio della carta (per informazioni, vedere ["caricamento della carta" a pagina 8\)](#page-11-2).
- 1 Scegliere le foto da stampare (per maggiori informazioni , vedere ["scelta delle foto sul Pannello di controllo" a pagina 28\)](#page-31-1).
- 2 Premere **Formato foto** finché l'LCD non riporta il formato desiderato.
- 3 Premere Copie finché l'LCD non riporta il numero di copie da stampare.
- 4 Premere Stampa.

# <span id="page-30-0"></span>scelta delle foto da stampare

Per decidere quali foto stampare, si possono usare:

- Una pagina indice di prova per vedere tutte le foto conservate sulla scheda di memoria (consigliabile).
- L'LCD della fotocamera digitale con la visualizzazione delle foto in anteprima.
- Nota: Il numero di indice visibile assieme all'anteprima sulla fotocamera digitale può essere diverso dal numero di riferimento della stampante riportatato sulla pagina indice stampata. In caso di aggiunta o eliminazione di foto dalla scheda di memoria, la pagina indice va ristampata.

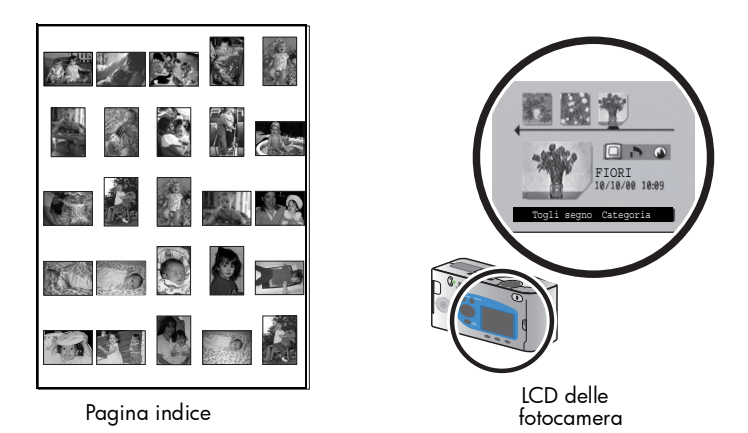

# <span id="page-30-1"></span>stampa di una pagina indice

La pagina indice, che può essere costituita da più pagine, riporta l'anteprima di tutte le foto conservate sulla scheda di memoria, ciascuna accompagnata dal nome di file, dalla data e dal numero di indice.

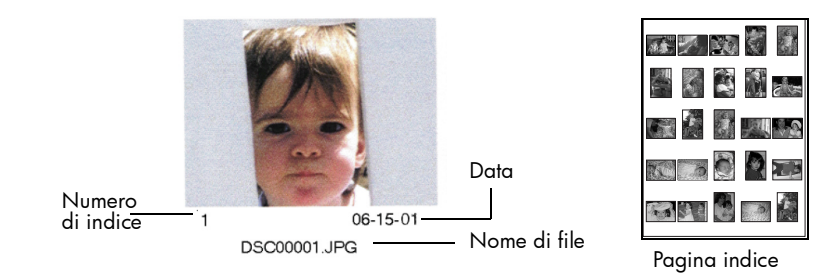

I numeri di indice servono a selezionare le foto da stampare. Va ricordato che il numero di indice della foto può essere diverso dal numero abbinato alla stessa foto sulla fotocamera digitale. Se poi si aggiungono o si eliminano foto dalla scheda di memoria, per poter vedere i nuovi numeri è necessario ogni volta ristampare la pagina indice.

# <span id="page-31-0"></span>Per stampare una pagina indice:

- 1 Inserire la scheda di memoria nella stampante (per maggiori informazioni, vedere ["inserimento di una scheda di memoria" a](#page-26-1)  [pagina 23](#page-26-1)).
- 2 Controllare che l'LCD della stampante indichi:

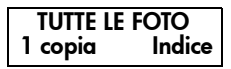

Se questo non è ciò che compare sull'LCD, premere **Annulla/No** fino ad arrivare a questa impostazione.

3 Premere Stampa.

<span id="page-31-1"></span>scelta delle foto sul Pannello di controllo

Una volta deciso quali foto stampare, scegliere i numeri di indice corrispondenti sul Pannello di controllo, che permette di scegliere:

- Tutte le foto della scheda di memoria.
- Singole foto.
- Più copie di ogni foto.
- Una serie di foto (es.: da 1 a 10).
- Un file DPOF (Digital Print Order Format).
	- Nota: I file DPOF sono file creati con la fotocamera digitale, che vengono memorizzati sulla scheda di memoria e contengono informazioni come quali foto sono state scelte e quante copie di ciascuna devono essere create. La stampante è in grado di leggere il file DPOF sulla scheda di memoria evitando all'utente il compito di riselezionare le foto da stampare o salvare (per sapere se la fotocamera usata riconosce i file DPOF, consultare la sua documentazione).

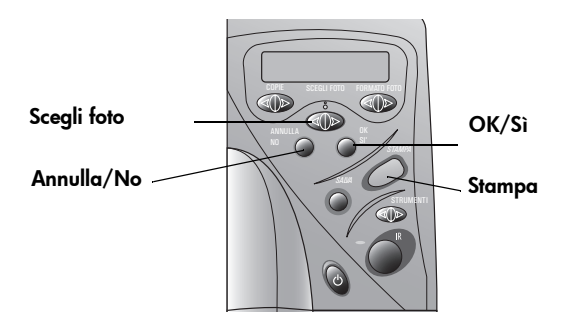

# Per scegliere tutte le foto della scheda di memoria:

- 1 Inserire la scheda di memoria nella stampante (per maggiori informazioni, vedere ["inserimento di una scheda di memoria" a](#page-26-1)  [pagina 23](#page-26-1)).
- 2 Premere Scegli foto finché sull'LCD della stampante compare TUTTE.
- 3 Premere OK/Sì.

# Per scegliere singole foto:

- 1 Premere Scegli foto finché l'LCD della stampante non riporta il numero di indice della foto prescelta.
- 2 Premere OK/Sì.

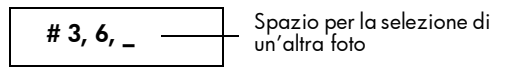

L'LCD lascia uno spazio in cui è possibile scegliere un'altra foto.

- 3 Per scegliere altre foto, premere di nuovo Scegli foto finché l'LCD non visualizza il numero di indice di un'altra foto desiderata e premere OK/Sì. Ripetere l'operazione per tutte le altre foto, ricordando che il numero massimo di foto selezionabili è 1000.
- 4 Al termine della selezione delle foto, premere OK/Si.

# Per scegliere più copie della foto selezionata:

Scegliere lo stesso numero più volte.

Se, per esempio, si selezionano i numeri 3, 3, 6, 6, 9, la stampante stamperà due copie della foto numero 3, due copie della numero 6 e una copia della numero 9.

# Per scegliere una serie di foto:

• Premere e tenere premuto il tasto OK/Si per circa tre secondi.

Se, per esempio, si desidera scegliere le foto 10, 11, 12, 13, 14 e 15:

- 1 Premere Scegli foto finché l'LCD non riporta il numero 10.
- 2 Premere e tenere premuto il pulsante OK/Sì finché sull'LCD non compare un trattino (–).

# 10–15

- <span id="page-33-0"></span>3 Premere Scegli foto finché sull'LCD dopo il trattino non compare il numero 15.
- 4 Premere OK/Sì.

# Per selezionare un file DPOF:

- 1 Selezionare le foto da usare per creare un file DPOF sulla fotocamera digitale. Le impostazioni definibili (come il numero di copie) sono specifiche della fotocamera utilizzata (per sapere come si crea un file DPOF, vedere la documentazione della fotocamera).
- 2 Inserire la scheda di memoria nella stampante.

La stampante riconosce automaticamente il file DPOF sulla scheda di memoria e chiede se si desidera usarlo. La stampante riconosce lo standard DPOF1.0.

3 Premere OK/Sì.

#### cancellazione di una foto Se si stanno scegliendo le foto da stampare sul Pannello di controllo, l'ultima selezionata può essere cancellata senza cancellare tutte le altre.

# Per cancellare l'ultima foto selezionata:

• Premere Annulla/No.

# <span id="page-34-0"></span>risoluzione dei problemi

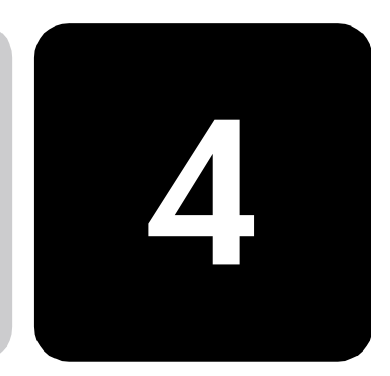

La stampante è stata progettata per offrire la massima affidabilità e semplicità d'uso. Le pagine che seguono offrono consigli e suggerimenti per affrontare in modo efficace i problemi più comuni (per ulteriori informazioni, si rimanda alla Guida in linea).

Prima di cominciare, controllare che:

- Tutti i collegamenti via cavo fra la stampante e il computer siano saldi.
- Il cavo usato sia quello previsto dal proprio sistema operativo (per maggiori informazioni, vedere ["cavi" a pagina 7\)](#page-10-0).

Le risposte alle domande più comuni sono riportate nelle pagine seguenti:

• Windows ha generato un messaggio di "connessione persa".

Vedere ["informazioni importanti sul PC Windows" a pagina 31.](#page-34-1)

• Non si riesce a installare il software della stampante.

Vedere ["problemi software" a pagina 33](#page-36-1).

• La stampante è molto lenta.

Vedere ["problemi hardware" a pagina 34](#page-37-1).

• Le foto non vengono stampate correttamente.

Vedere ["problemi di stampa" a pagina 37](#page-40-1).

• E' comparso un messaggio di errore sull'LCD della stampante.

Vedere ["messaggi di errore" a pagina 39](#page-42-1).

# <span id="page-34-1"></span>informazioni importanti sul PC Windows

Se la stampante HP PhotoSmart viene utilizzata con un PC Windows, deve avere una connessione continua con il computer, attraverso la quale esso ottiene e legge lo stato delle schede di memoria nella stampante, i livelli di inchiostro delle cartucce e altre informazioni utili.

Se la connessione fra il PC Windows e la stampante HP PhotoSmart viene a mancare, sullo schermo del computer appare un opportuno messaggio.

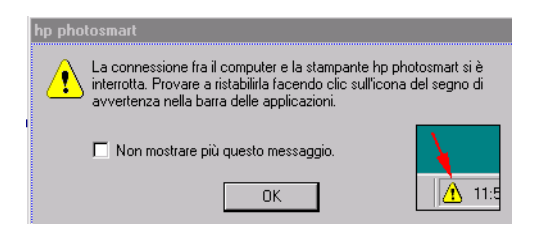

- Il computer potrebbe non essere più collegato alla stampante o alla presa. Controllare i cavi di alimentazione e di connessione al computer della stampante.
- L'uso di hub o di stazioni di espansione, che possono avere più periferiche collegate, può interrompere temporaneamente la connessione con la stampante mentre vi stanno accedendo altre periferiche. Attendere che non ci siano altri accessi o provare a collegare la stampante al computer direttamente.

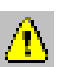

La barra delle applicazioni di Windows riporta la classica icona gialla di attenzione ogni volta che la connessione si interrompe.

• Fare clic sull'icona e selezionare Connetti per provare a ristabilire la connessione.

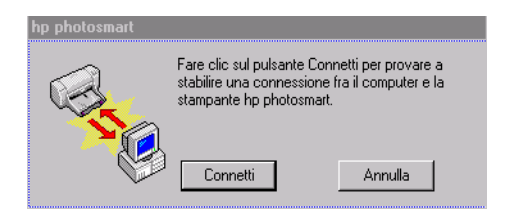

Nota: Se si desidera che la connessione resti interrotta, fare clic su Annulla, se si è pronti a riprendere, fare clic sulla barra delle applicazioni e selezionare Connetti.

Mentre il computer tenta di stabilire la connessione compariranno altri messaggi. Al termine apparirà uno di questi messaggi:

- Rilevata stampante hp photosmart Stampa e accesso alla scheda ora possibili.
- Stampante hp photosmart non rilevata La stampa può essere possibile, ma NON l'accesso alla scheda.

# <span id="page-36-1"></span><span id="page-36-0"></span>problemi software

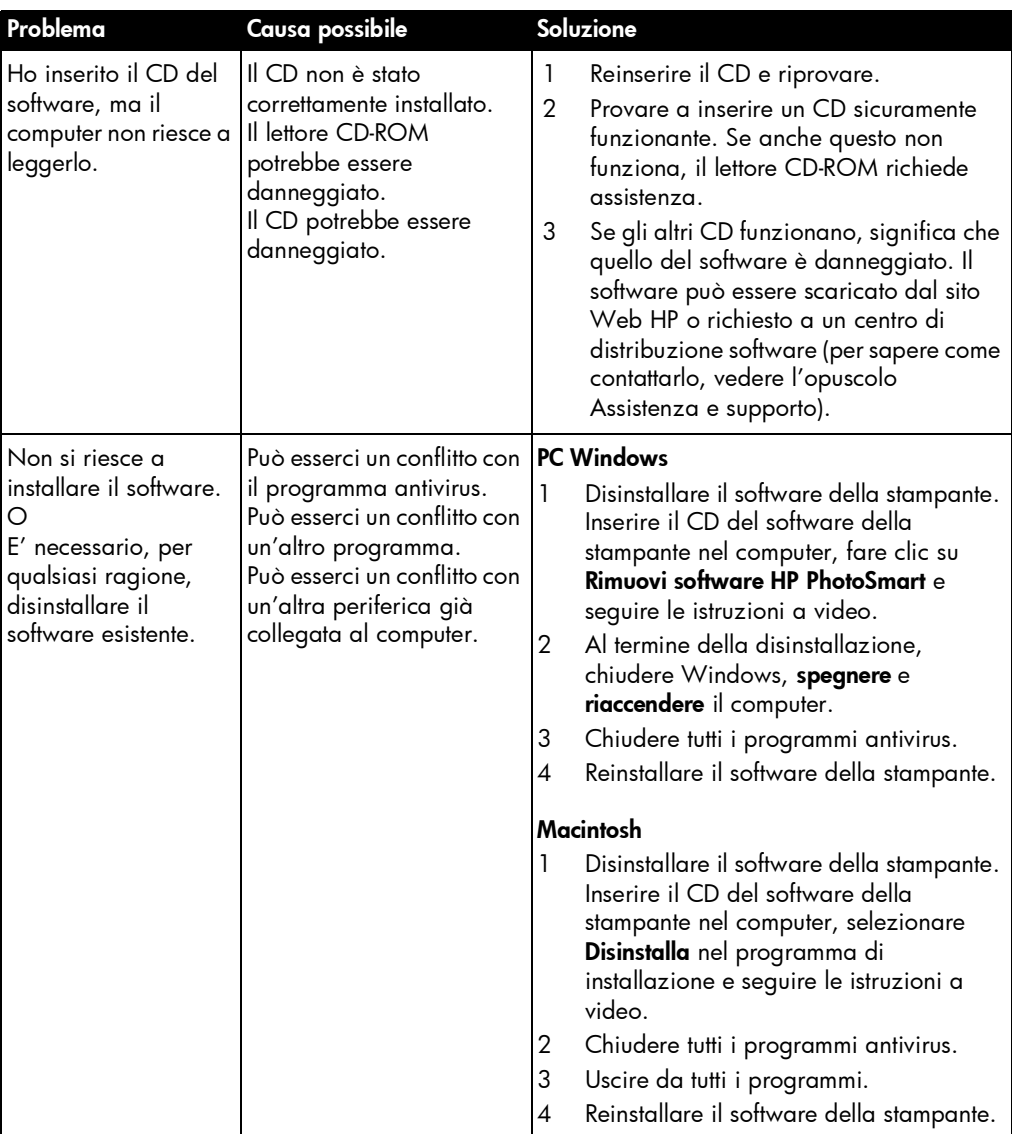

Per altri consigli utili vedere la Guida in linea.

# <span id="page-37-1"></span><span id="page-37-0"></span>problemi hardware

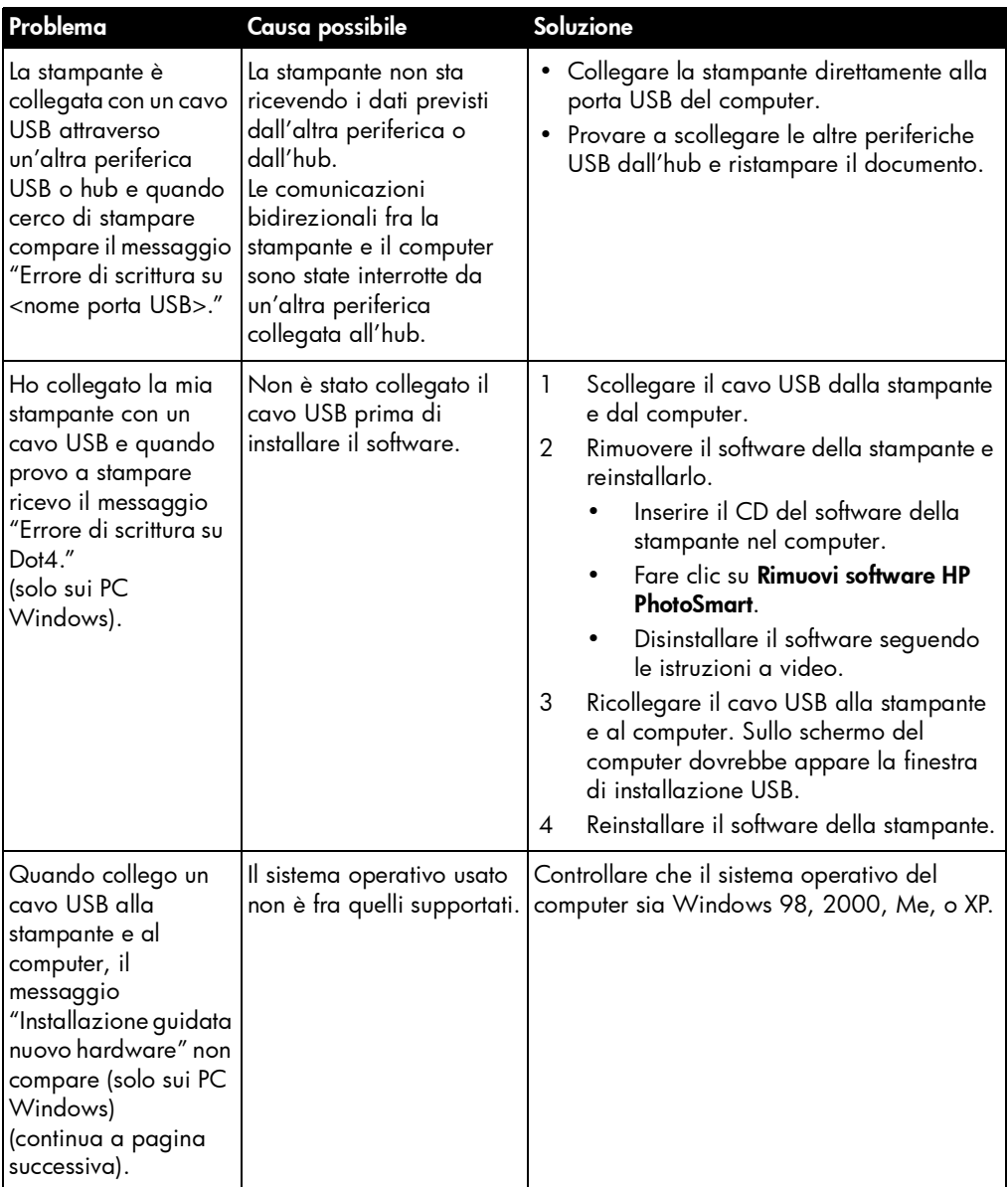

Per altri consigli utili vedere la Guida in linea.

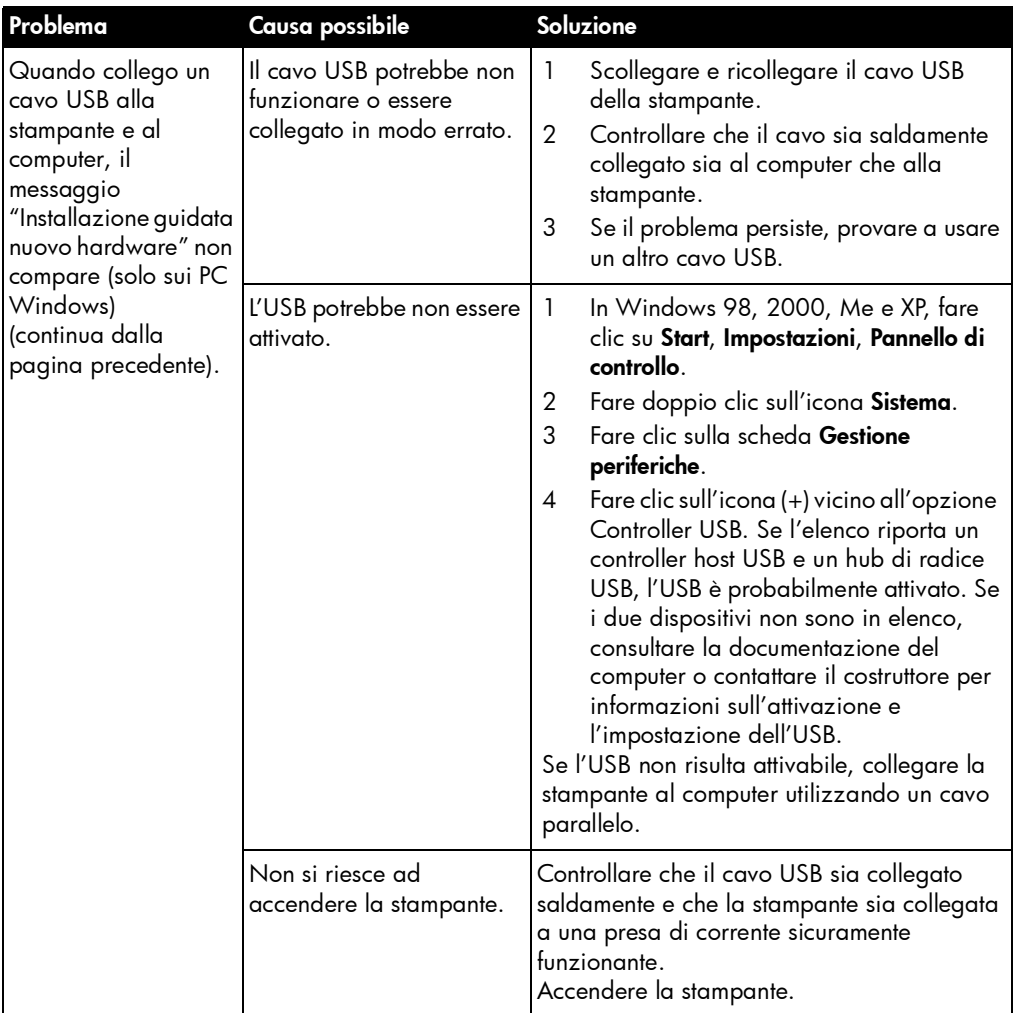

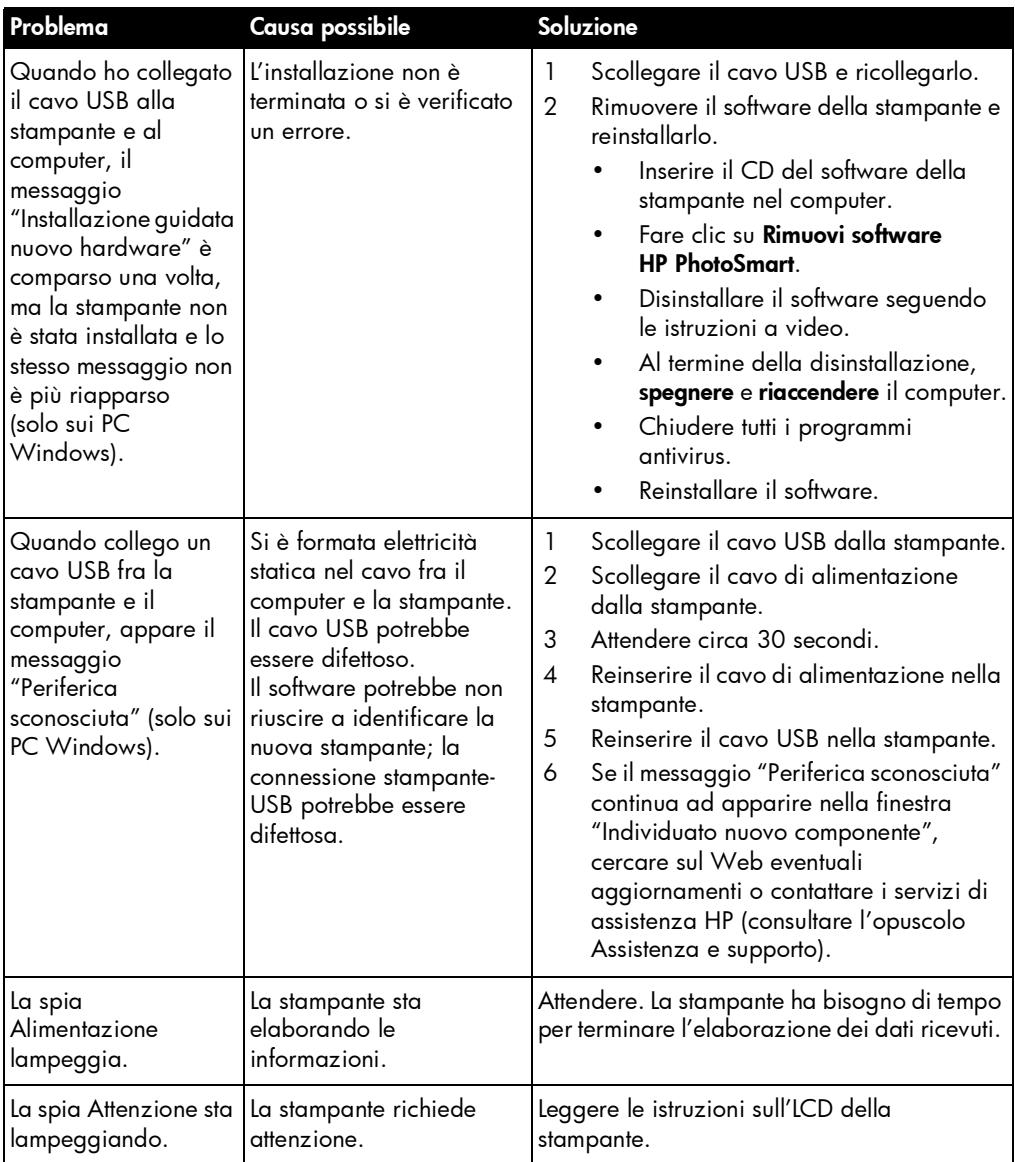

# <span id="page-40-1"></span><span id="page-40-0"></span>problemi di stampa

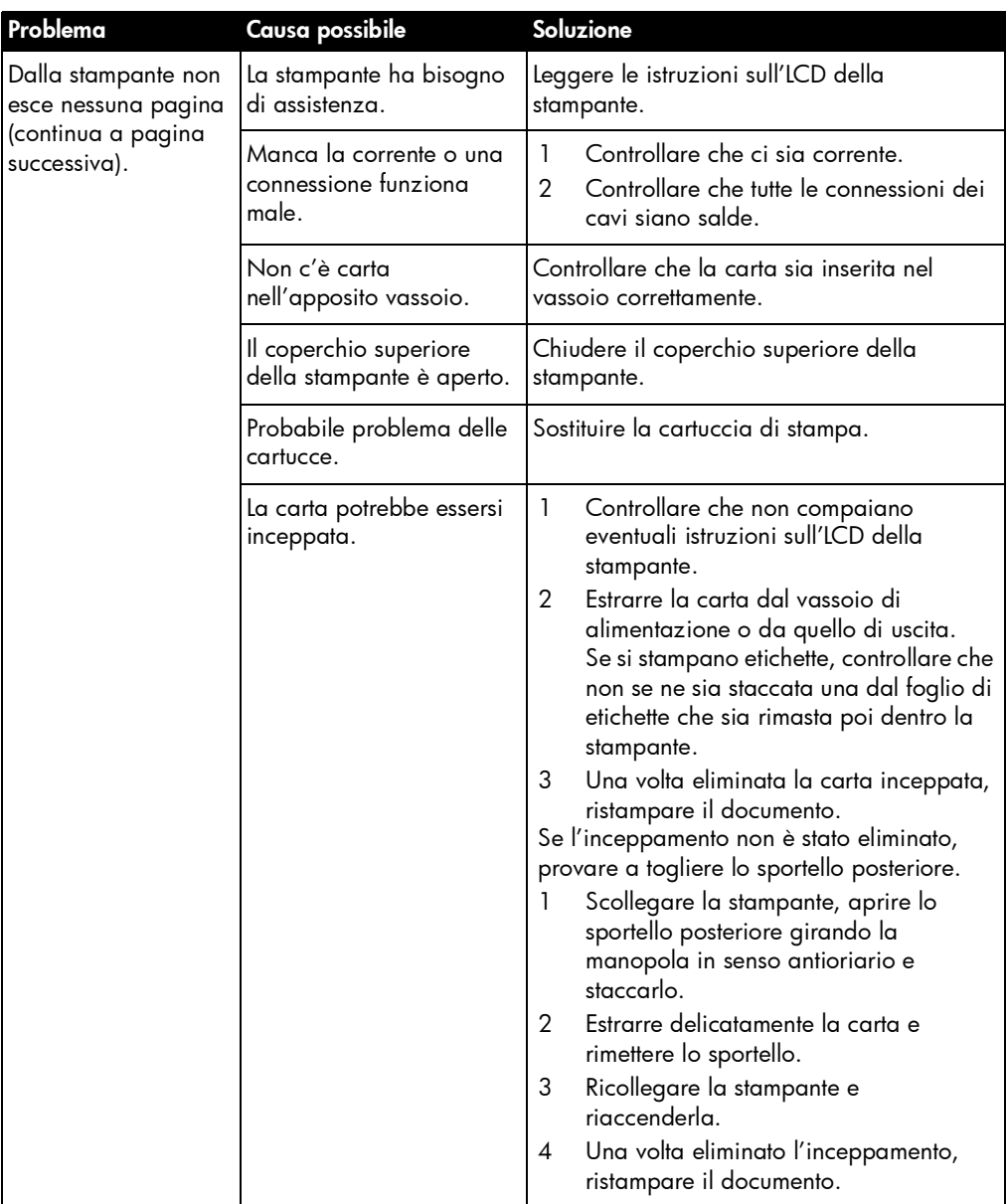

Per altri consigli utili vedere la Guida in linea.

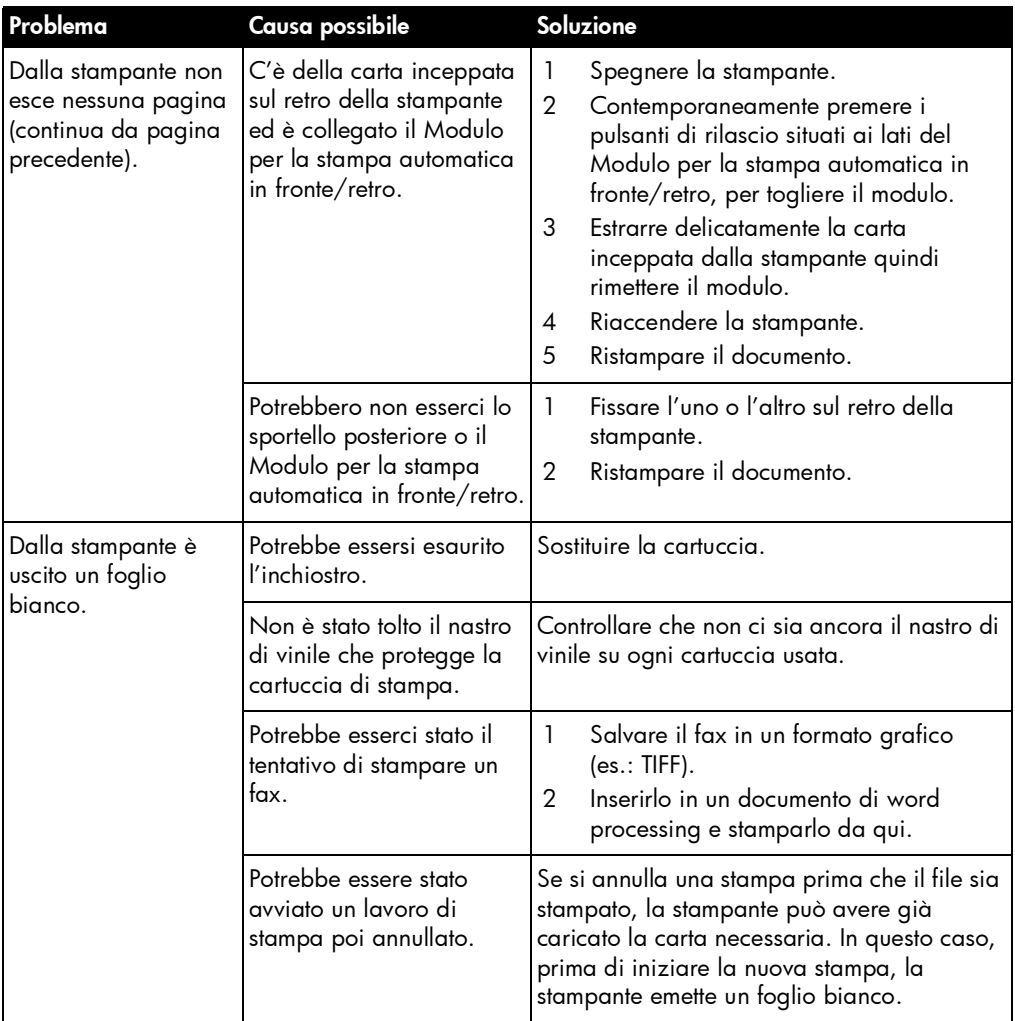

# <span id="page-42-1"></span><span id="page-42-0"></span>messaggi di errore

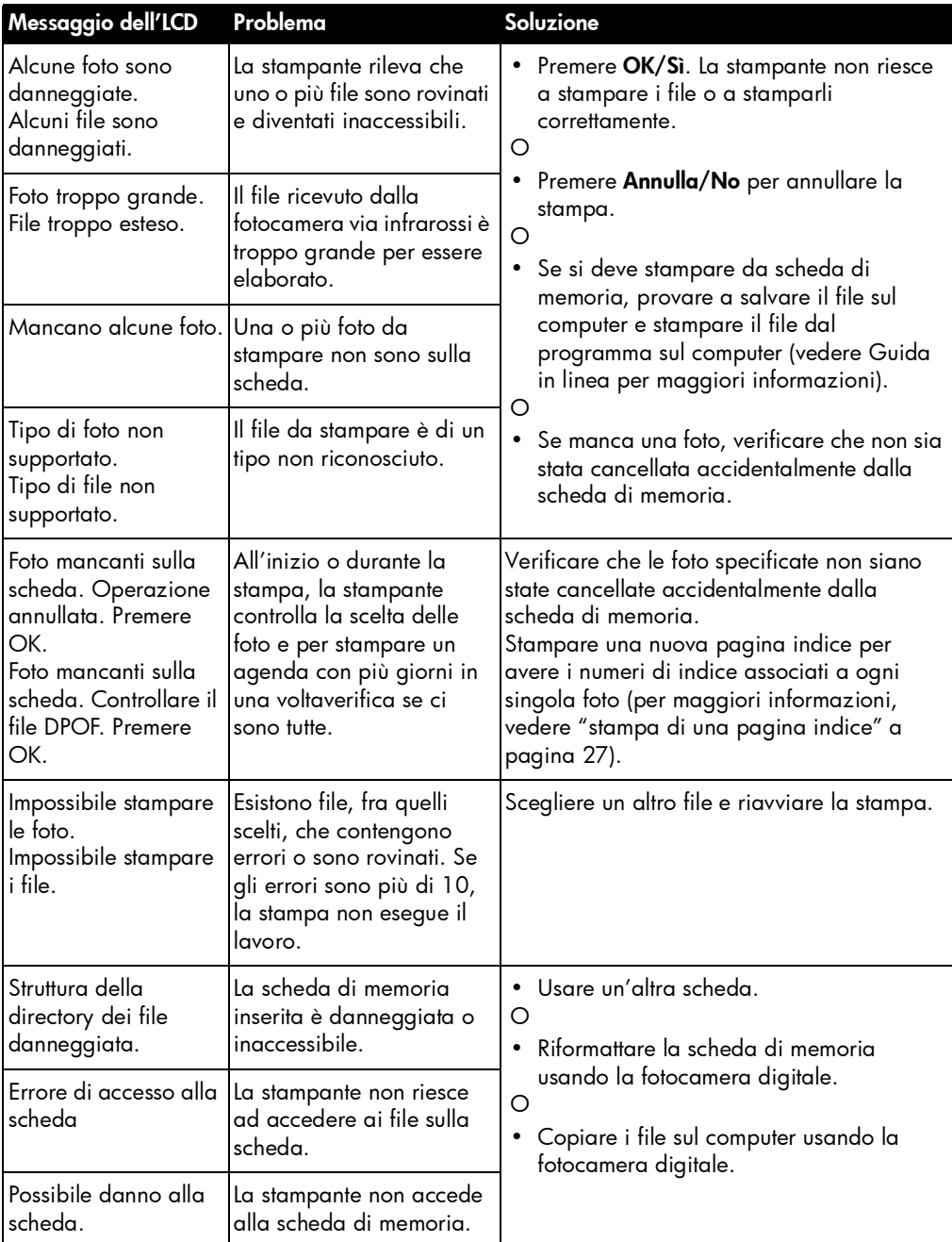

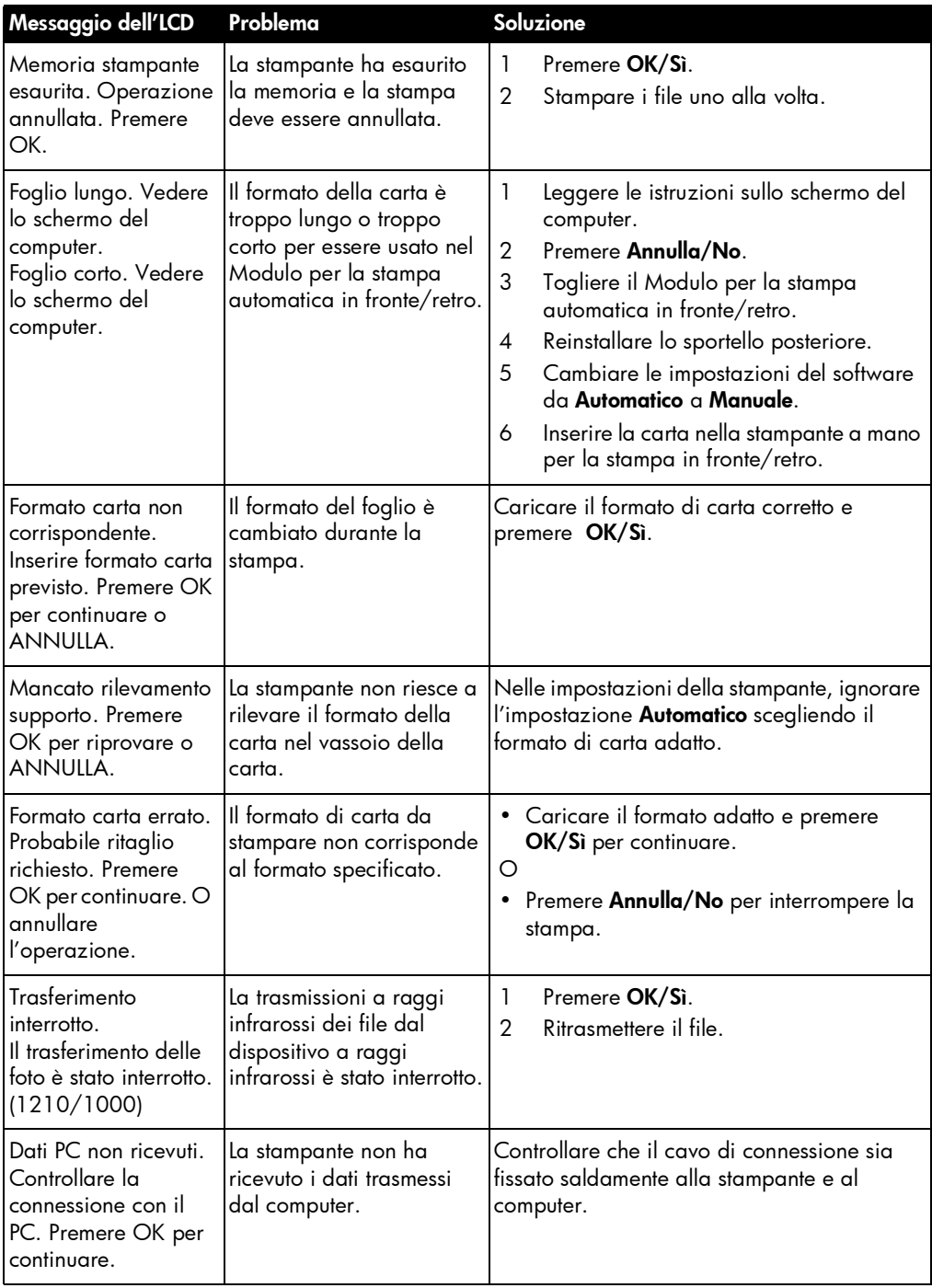

# specifiche

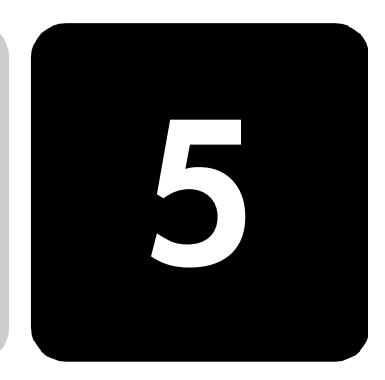

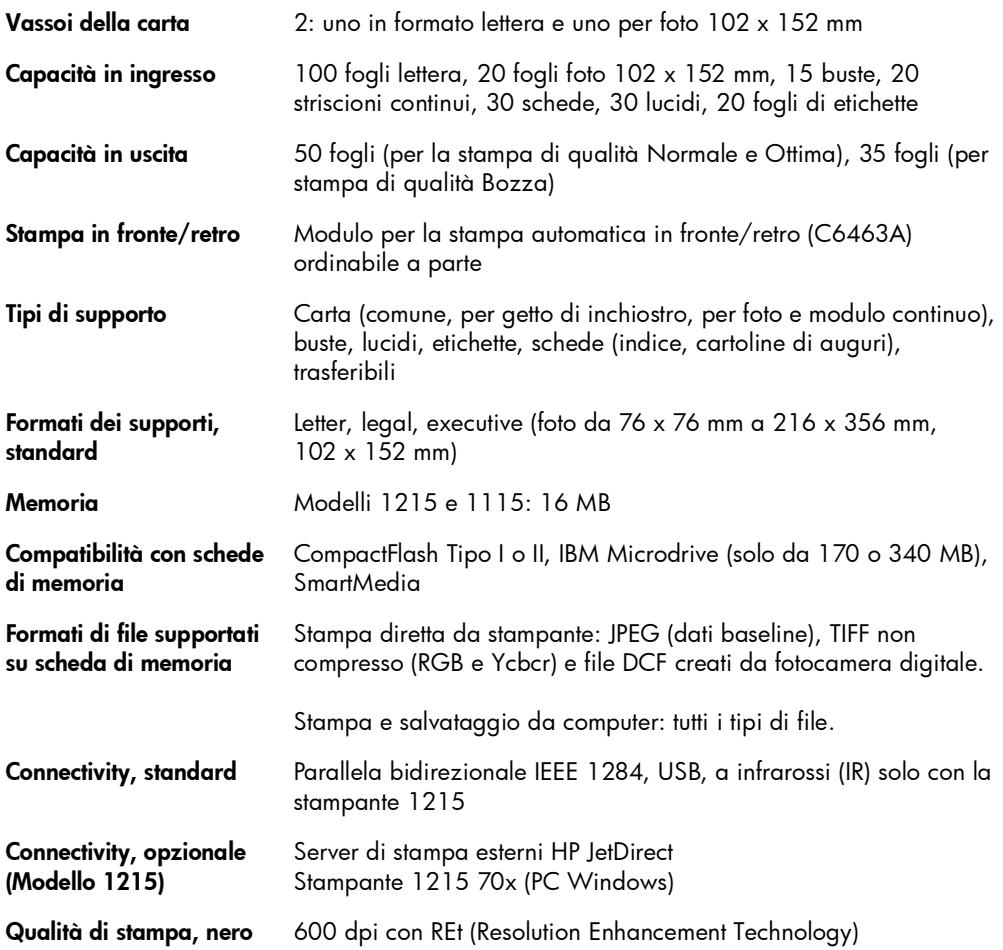

Qualità di stampa, a colori HP PhotoREt III (fino a 2400 x 1200 dpi)

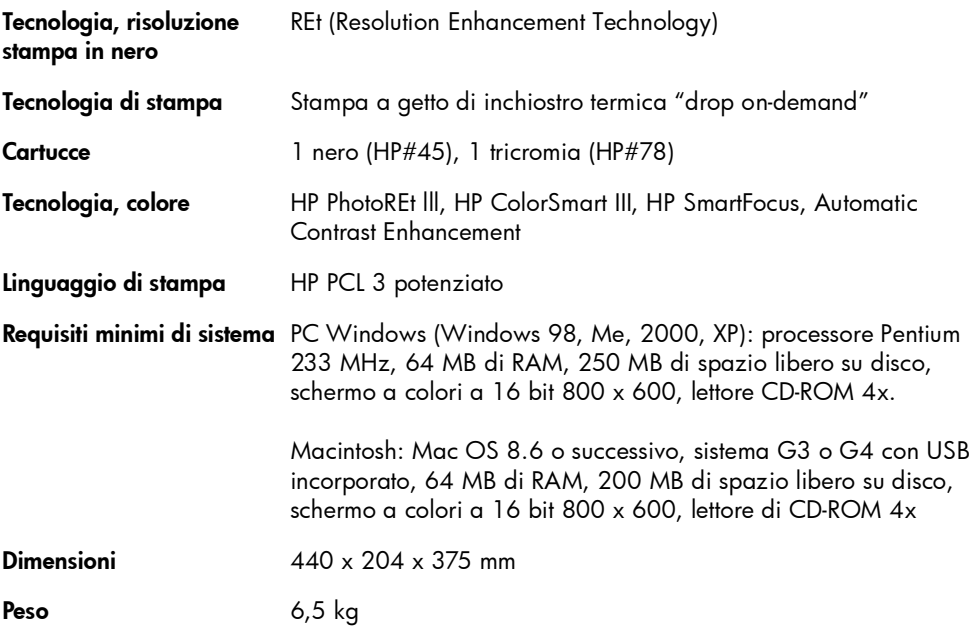

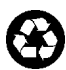

Stampato su carta riciclata U.S.A., 8/01

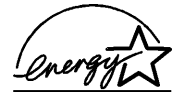

ENERGY STAR® è un marchio depositato<br>negli Stati Uniti. Come partner ENERGY<br>STAR®, Hewlett-Packard ha stabilito che<br>questo prodotto soddisfa i requisiti ENERGY<br>STAR® per il risparmio di energia

# www.hp.com/photosmart

©2001 Hewlett-Packard Company

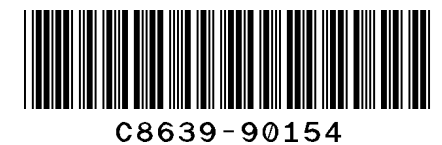

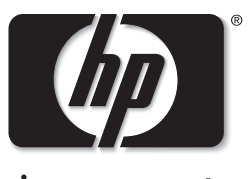

invent